# **Monitor Dell UltraSharp z zakrzywionym ekranem 34 USB-C Hub - U3421WE**

Przewodnik użytkownika

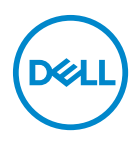

**Model: U3421WE Numer identyfikacyjny modelu: U3421WEb**

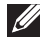

**UWAGA: UWAGA oznacza ważną informację, która może pomóc w lepszym wykorzystaniu komputera.**

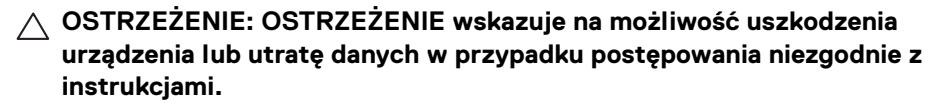

**PRZESTROGA: PRZESTROGA oznacza potencjalną możliwość uszkodzenia majątku, obrażeń osobistych lub śmierci.**

**Copyright © 2020 Dell Inc. lub jej podmioty zależne. Wszystkie prawa zastrzeżone.** Dell, EMC i inne znaki towarowe to znaki towarowe firmy Dell Inc. lub jej podmiotów zależnych. Inne znaki towarowe mogą stanowić znaki towarowe ich właścicieli.

2020 - 12

Rev. A00

# **Spis treści**

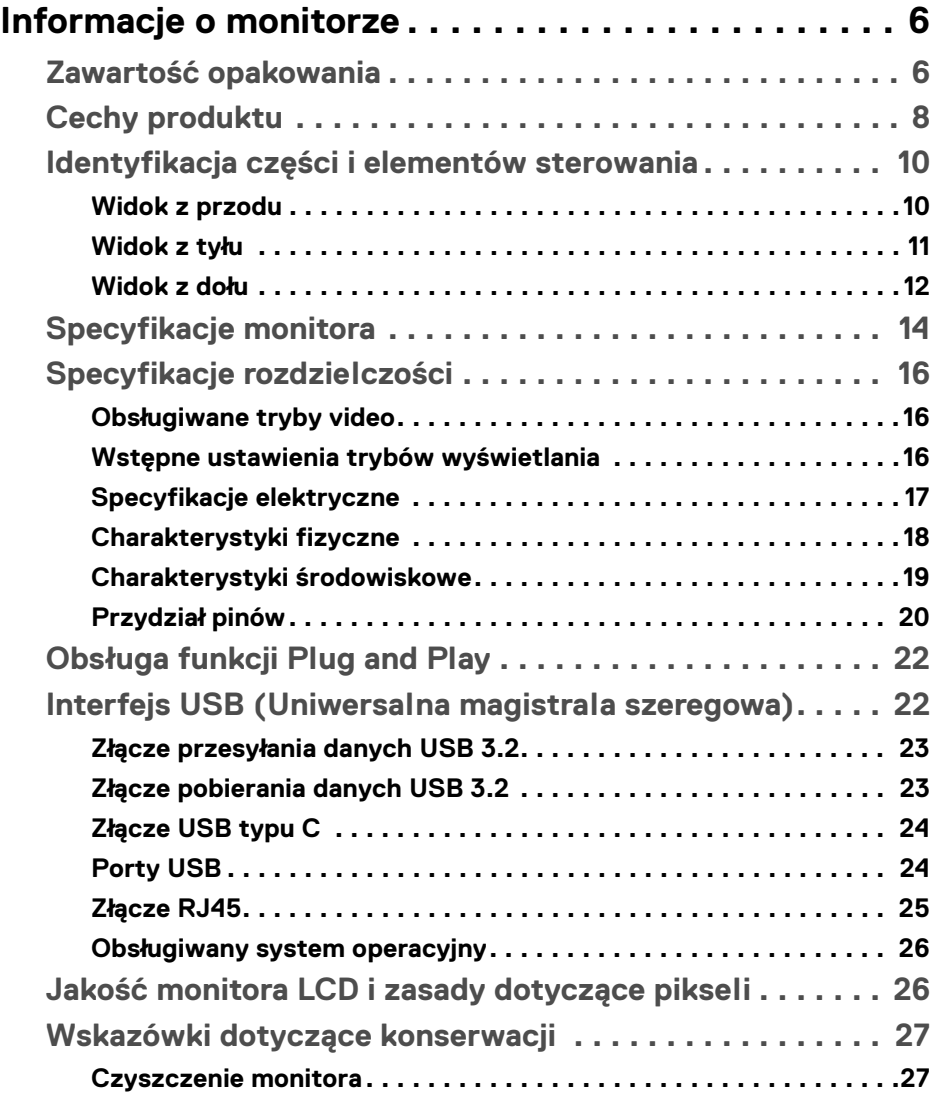

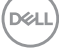

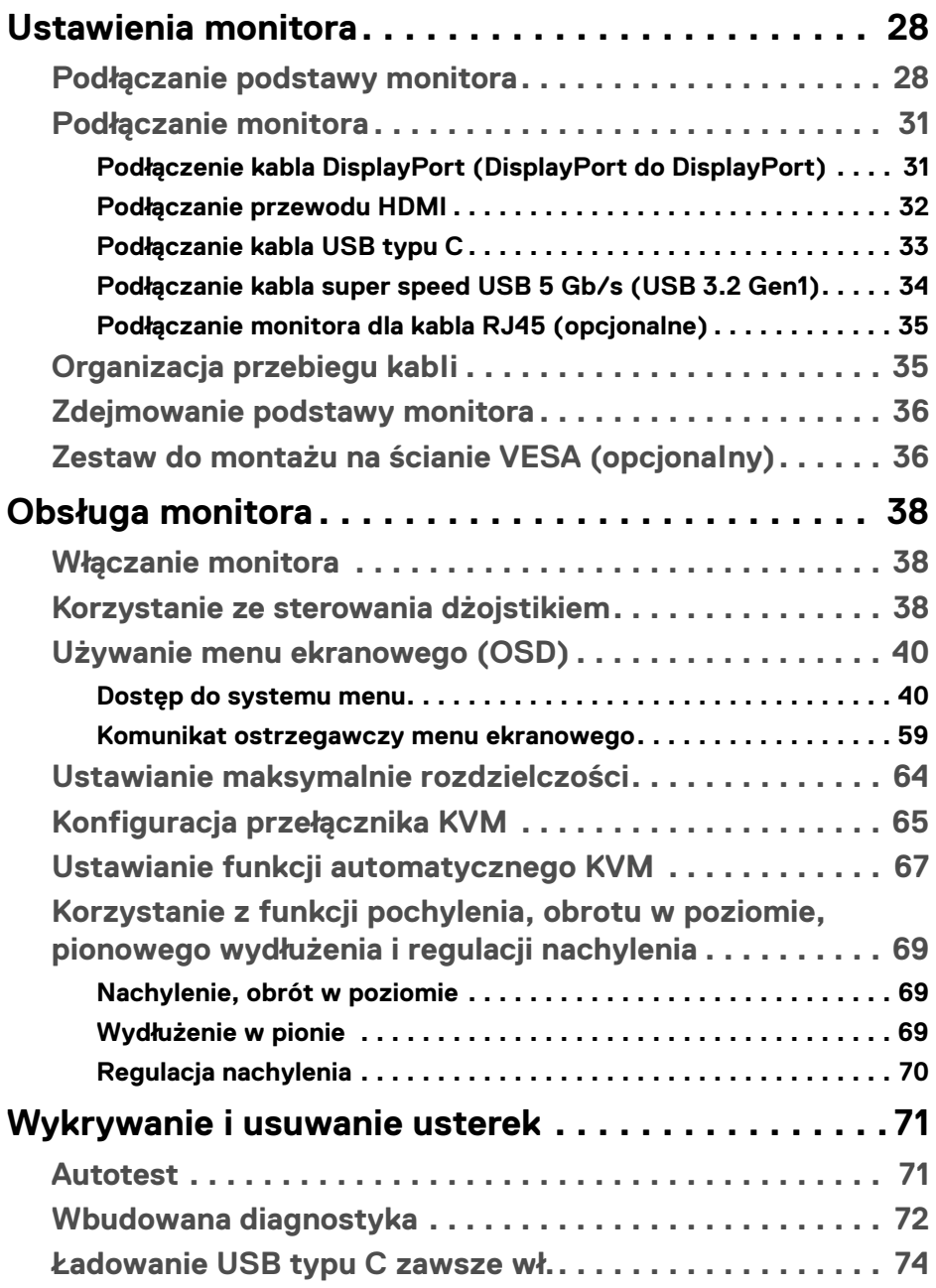

 $(DELL)$ 

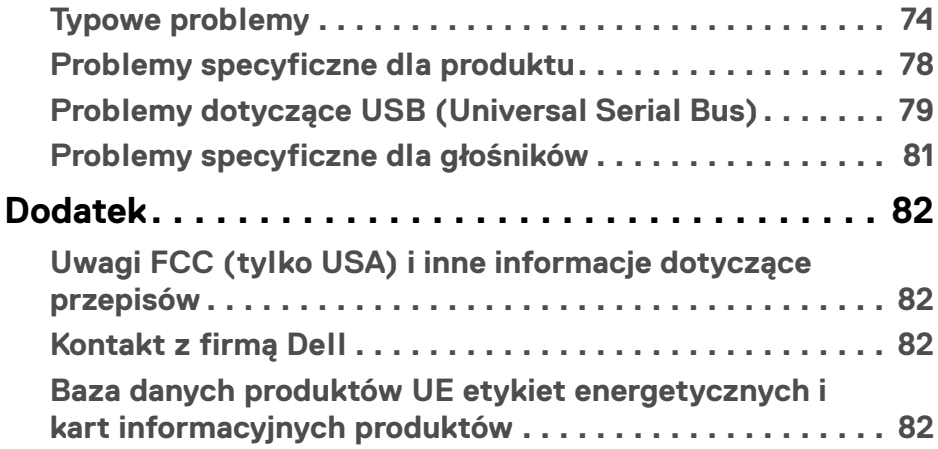

# <span id="page-5-0"></span>**Informacje o monitorze**

# <span id="page-5-1"></span>**Zawartość opakowania**

Monitor jest dostarczany z następującymi, pokazanymi w tabeli poniżej komponentami. W przypadku braku któregokolwiek komponentu skontaktuj się z działem wsparcia technicznego firmy Dell. Aby uzyskać więcej informacji, zobacz **[Kontakt z firmą Dell](#page-81-4)**.

**UWAGA: Niektóre elementy mogą być opcjonalne i mogą nie być dostarczone z monitorem. Niektóre funkcje mogą być niedostępne w niektórych krajach.**

**UWAGA: W przypadku podłączania stojaka zakupionego z innego źródła, postępuj zgodnie z instrukcjami dotyczącymi konfiguracji, załączonymi do stojaka.** 

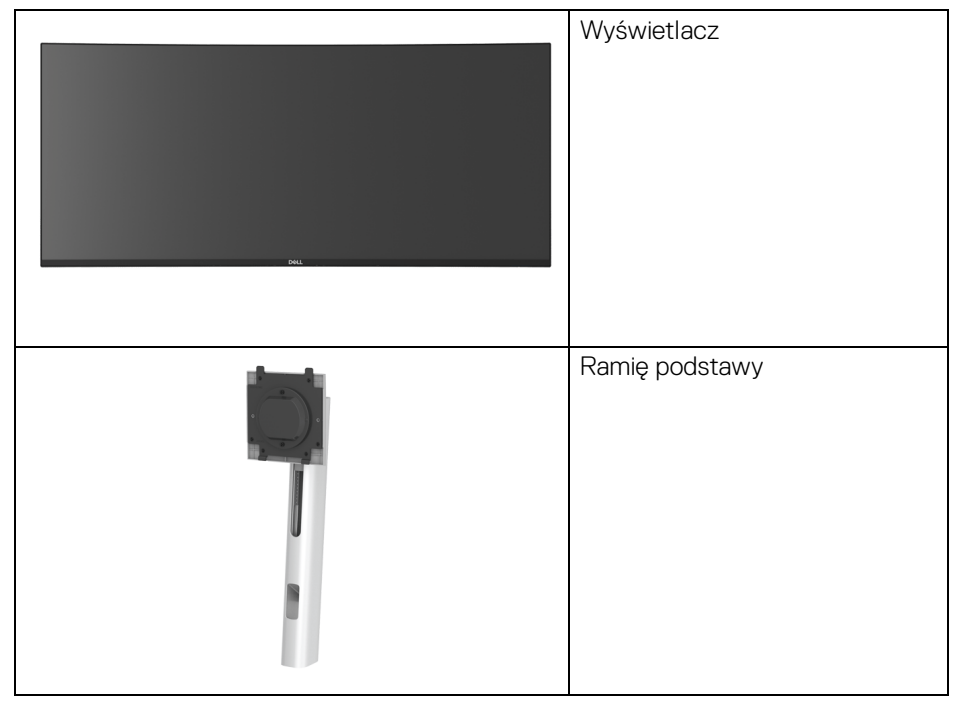

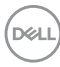

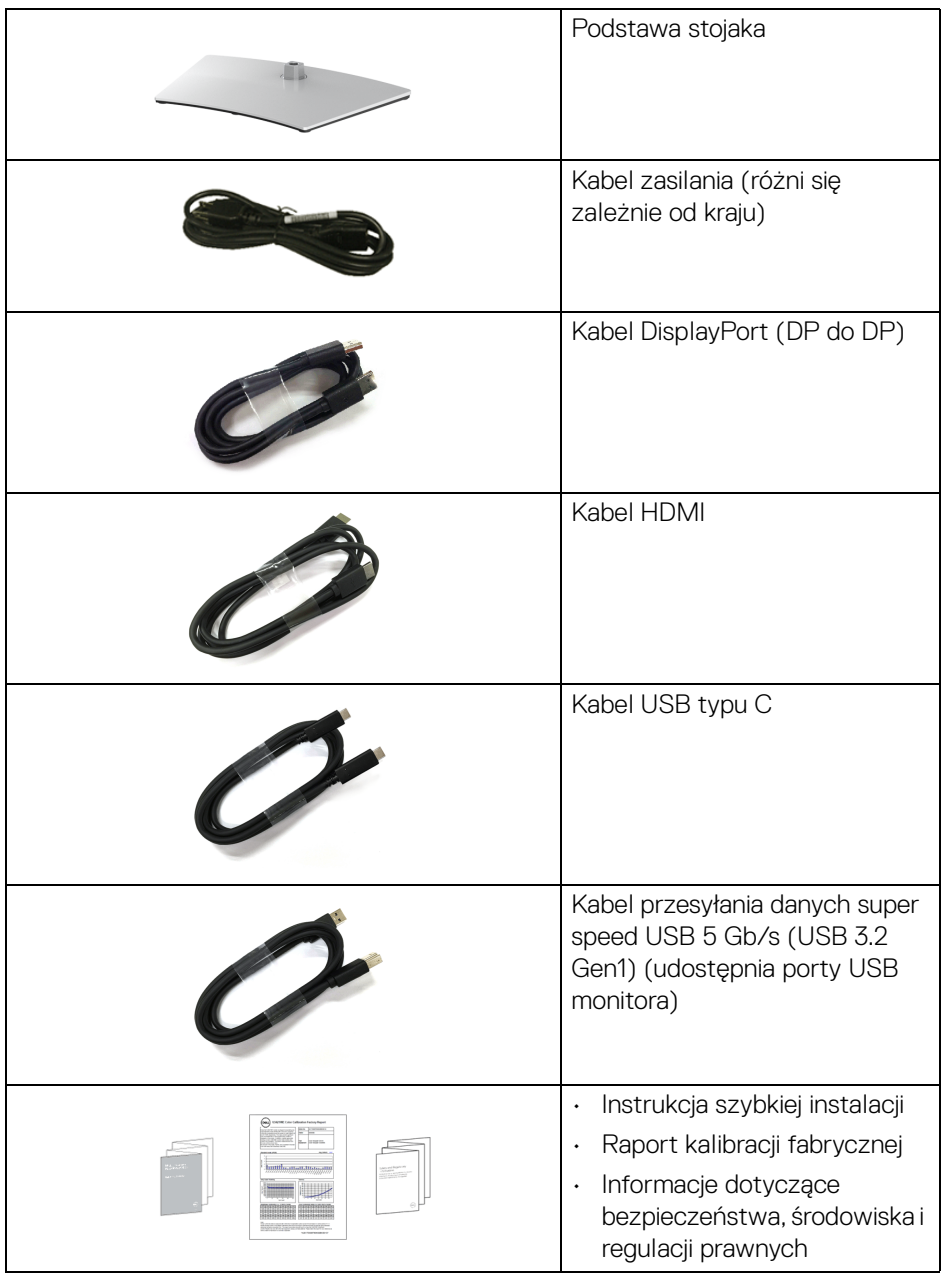

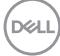

# <span id="page-7-0"></span>**Cechy produktu**

Monitor **Dell U3421WE** ma wyświetlacz ciekłokrystaliczny (LCD) na cienkowarstwowych tranzystorach (TFT) z aktywną matrycą i podświetleniem diodami LED. Funkcje monitora obejmują:

- Obszar wyświetlania o przekątnej 86,72 cm (34,14 cali). Rozdzielczość 3440 x 1440 (21:9) oraz pełnoekranowa obsługa niższych rozdzielczości.
- Szeroki kąt widzenia umożliwiający oglądanie obrazu w pozycji siedzącej lub stojącej.
- Gama kolorów 99% sRGB i 99% Rec 709 przy średniej delta E < 2; obsługuje również 95% DCI-P3.
- Połączenia cyfrowe za pośrednictwem DisplayPort, USB typu C i HDMI.
- Pojedyncze gniazdo USB typu C, dostarczające zasilanie (PD 90 W) zgodnym notebookom przy jednoczesnym odbieraniu sygnału wideo i danych.
- Możliwość nachylenia, obrotu w poziomie i regulacji wysokości.
- Zastosowanie ultracienkiej ramki przedniej pozwala zminimalizować grubość ramek w przypadku korzystania z wielu monitorów, ułatwiając konfigurację i komfort oglądania obrazu.
- Wyjmowany stojak oraz otwory montażowe Video Electronics Standards Association (VESA™) 100 mm umożliwiające stosowanie elastycznych rozwiązań mocowania.
- Wyposażony w 1 port przesyłania danych USB typu C, 1 port pobierania danych USB typu C, 1 port przesyłania danych USB super speed 5 Gb/s (USB 3.2 Gen1) typu B, 1 port pobierania danych USB super speed 5 Gb/s (USB 3.2 Gen1) typu A z funkcją ładowania oraz 3 porty pobierania danych USB super speed 5 Gb/s (USB 3.2 Gen1) typu A.
- Porty USB-C i RJ45 umożliwiają korzystanie z połączenia sieciowego za pośrednictwem pojedynczego kabla.
- Funkcja Plug and Play, jeżeli jest obsługiwana przez system.
- Regulację poprzez menu ekranowe (OSD) ułatwiające konfigurację i optymalizację ekranu.
- Obsługuje tryb Obraz obok obrazu (PBP) oraz Obraz w obrazie (PIP).
- Wbudowany przełącznik KVM umożliwia sterowanie nawet 2 komputerami przy użyciu jednego zestawu klawiatury i myszy podłączonych do monitora.
- Obsługuje funkcję automatycznego KVM w konfiguracji z wieloma wejściami.
- Blokada przycisku zasilania i przycisków menu ekranowego.

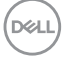

- Gniazdo blokady zabezpieczenia.
- Blokada stojaka.
- < 0,3 W w trybie gotowości.
- Wbudowane głośniki (5 W) x 2.
- Optymalna wygoda dla oczu dzięki ekranowi z funkcją zapobiegania migotaniu.
- **PRZESTROGA: W dłuższej perspektywie światło niebieskie emitowane przez monitor może mieć niekorzystne skutki dla oczu, m.in. powodować zmęczenie wzroku w wyniku kontaktu z urządzeniami cyfrowymi. Funkcja ComfortView jest przeznaczona do zmniejszenia ilości niebieskiego światła emitowanego przez monitor w celu zapewnienia komfortu dla oczu.**

**Informacje o monitorze │ 9**

DEL

# <span id="page-9-0"></span>**Identyfikacja części i elementów sterowania**

# <span id="page-9-1"></span>**Widok z przodu**

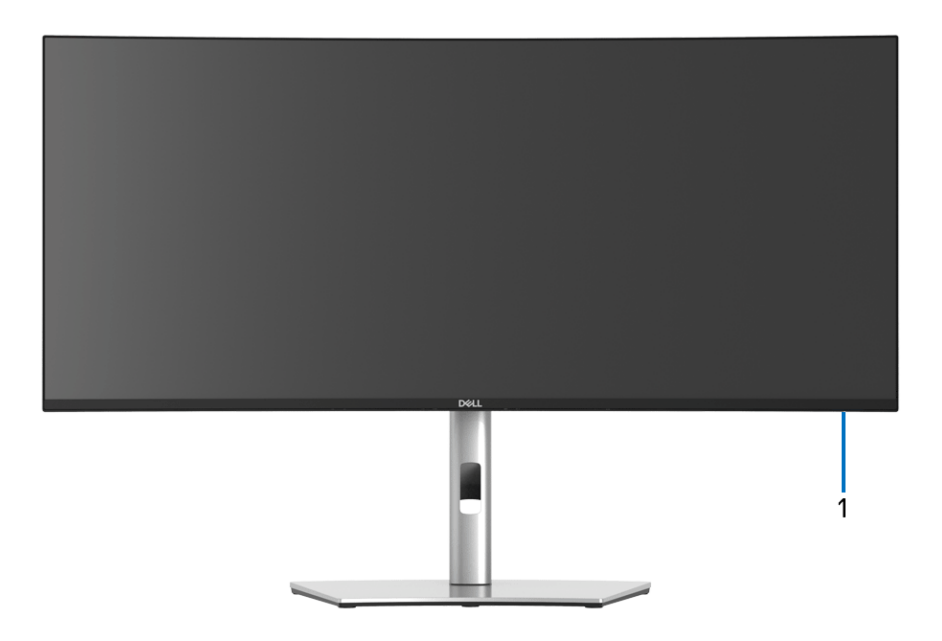

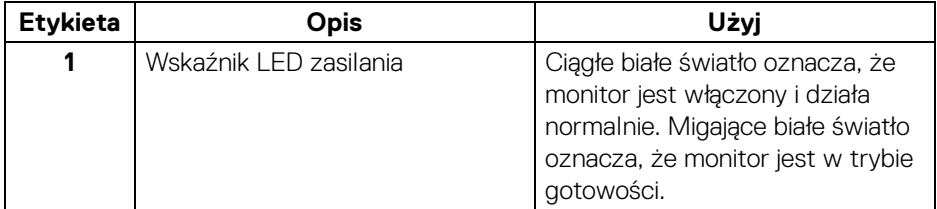

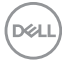

### <span id="page-10-0"></span>**Widok z tyłu**

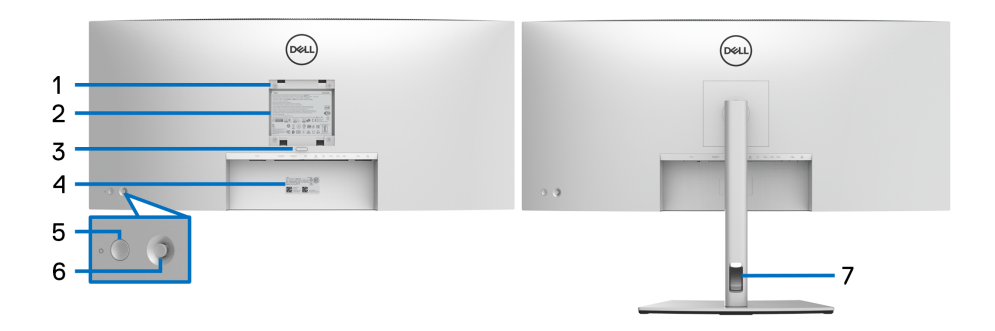

### **Widok z tyłu ze stojakiem monitora**

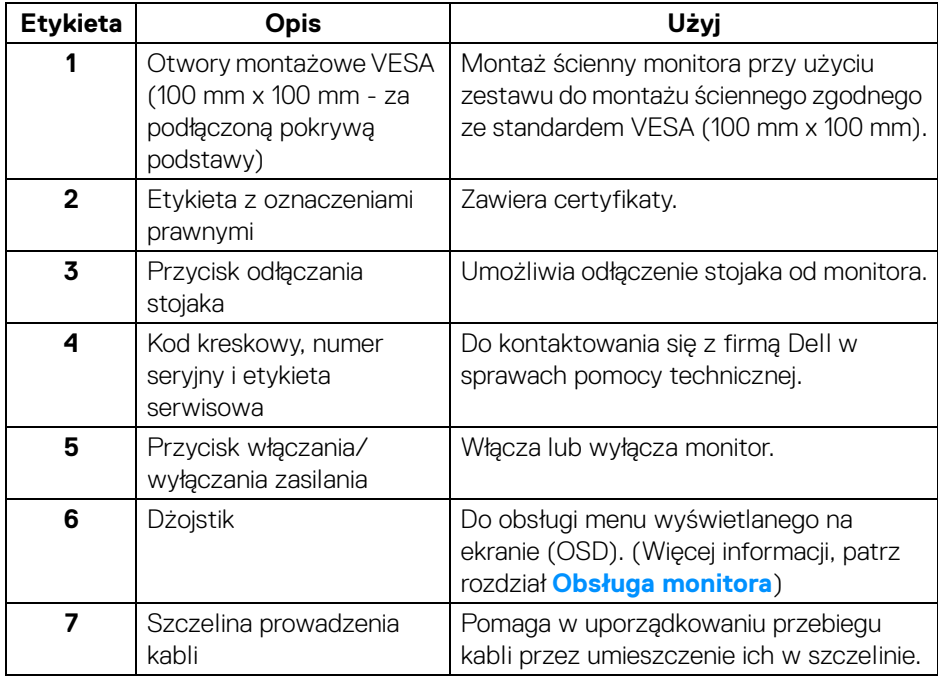

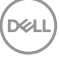

## <span id="page-11-0"></span>**Widok z dołu**

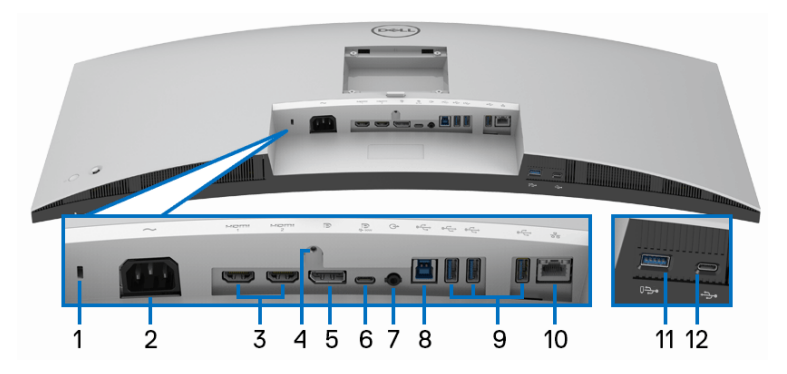

# **Widok od dołu monitora bez stojaka**

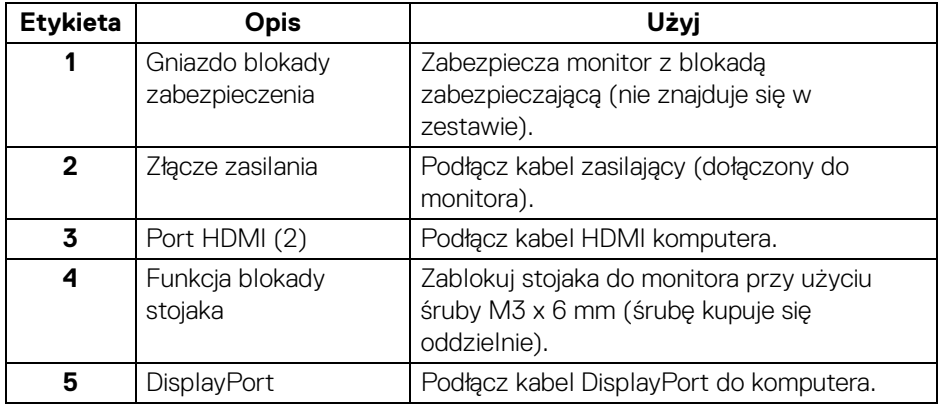

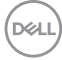

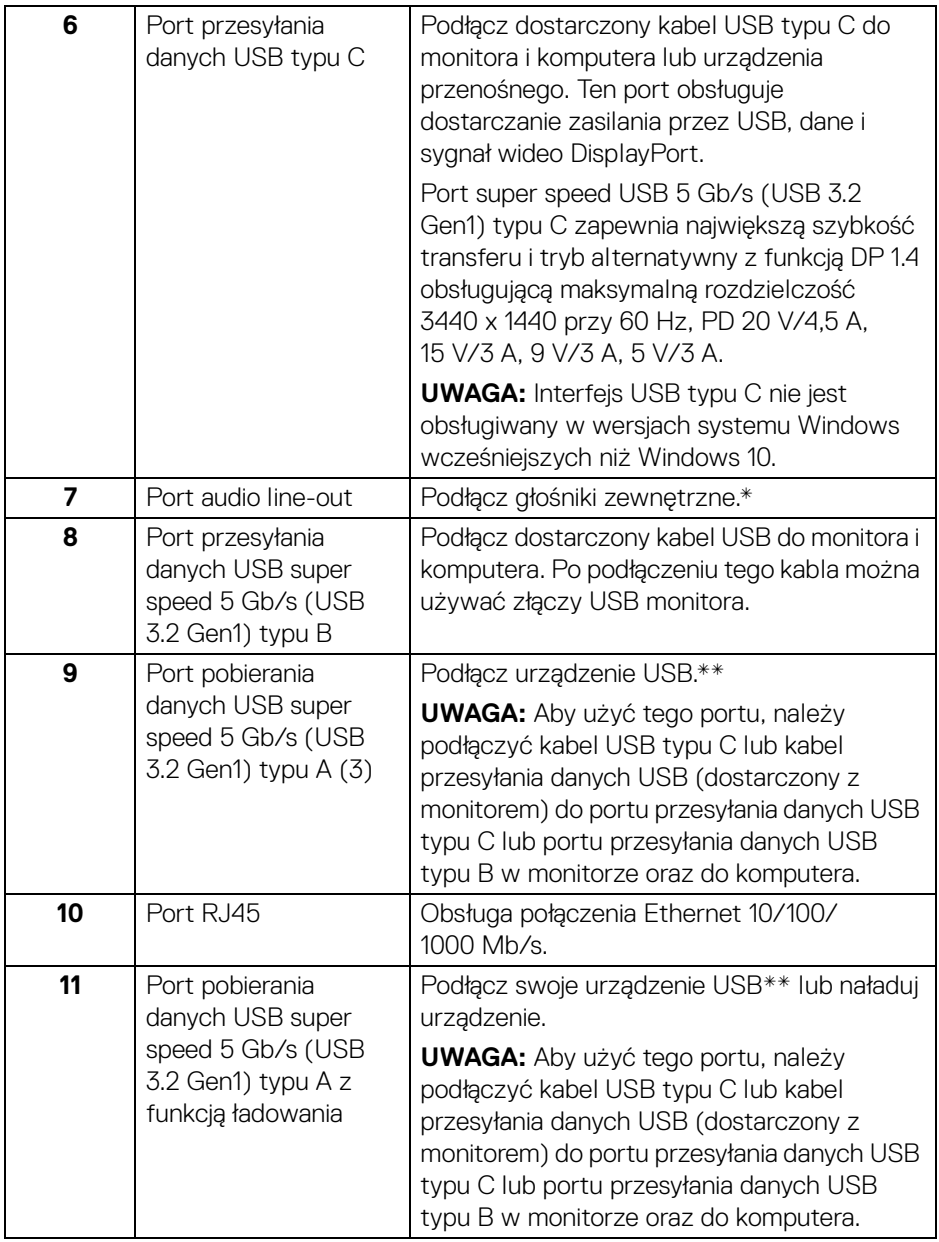

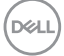

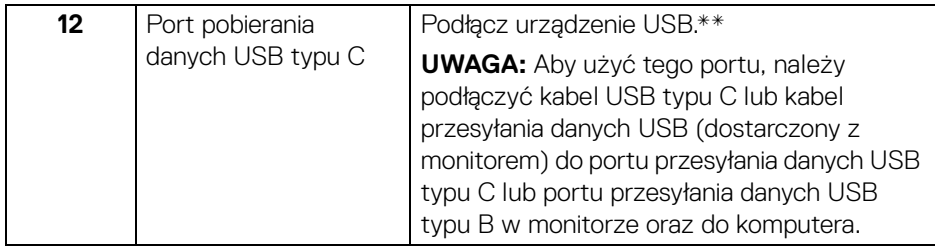

\*Słuchawki nie są obsługiwane w przypadku złącza audio line out.

\*\*Aby uniknąć interferencji sygnału, w przypadku podłączenia urządzenia USB do portu USB pobierania danych, NIE zaleca się podłączania innych urządzeń USB do przylegających portów.

# <span id="page-13-0"></span>**Specyfikacje monitora**

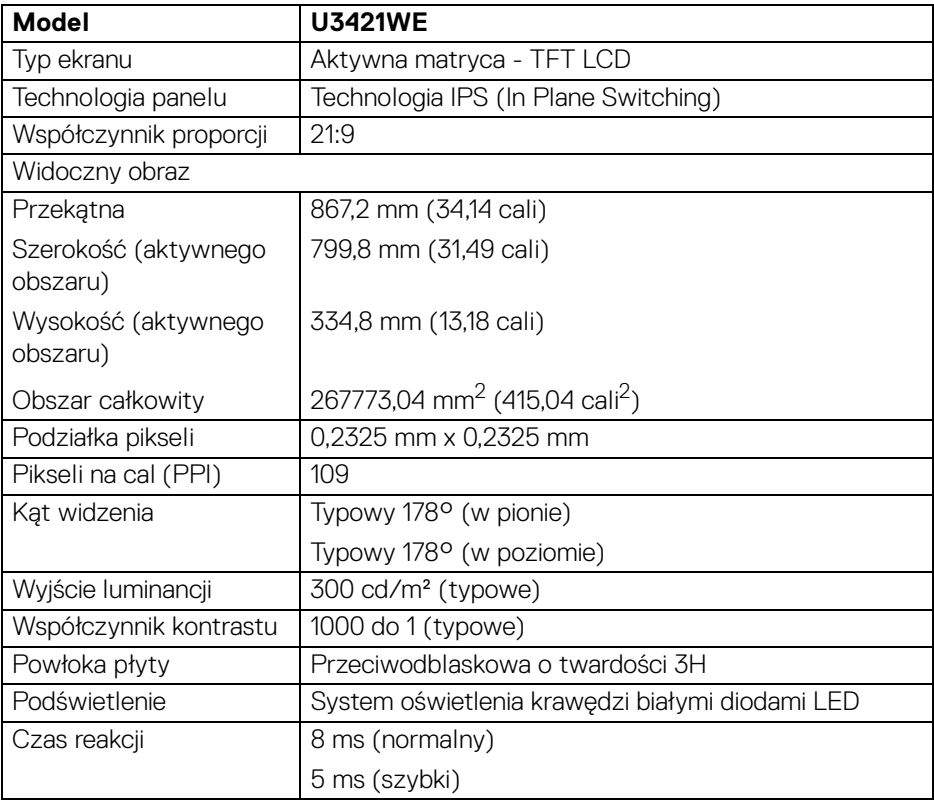

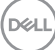

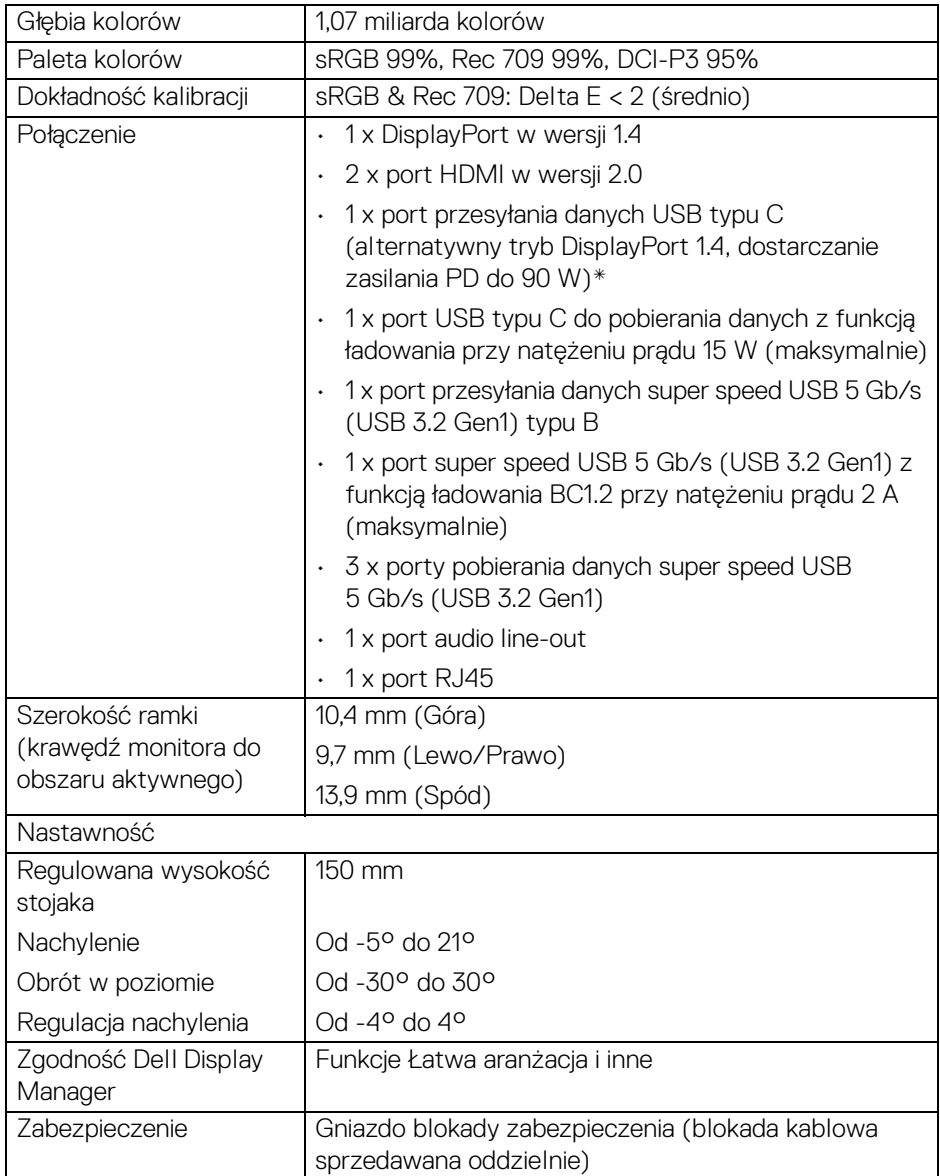

\*DisplayPort i USB typu C (alternatywny tryb dla DisplayPort 1.4): Obsługa dźwięku HBR3/DisplayPort 1.4/DP.

# <span id="page-15-0"></span>**Specyfikacje rozdzielczości**

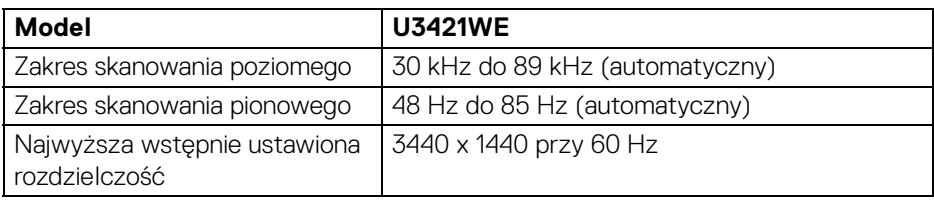

## <span id="page-15-1"></span>**Obsługiwane tryby video**

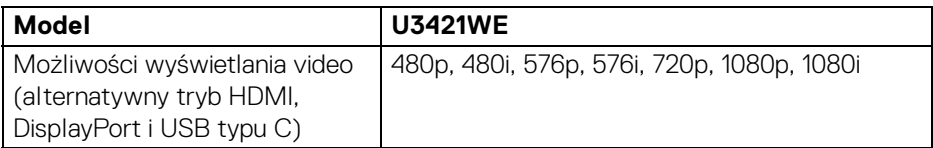

#### <span id="page-15-2"></span>**Wstępne ustawienia trybów wyświetlania**

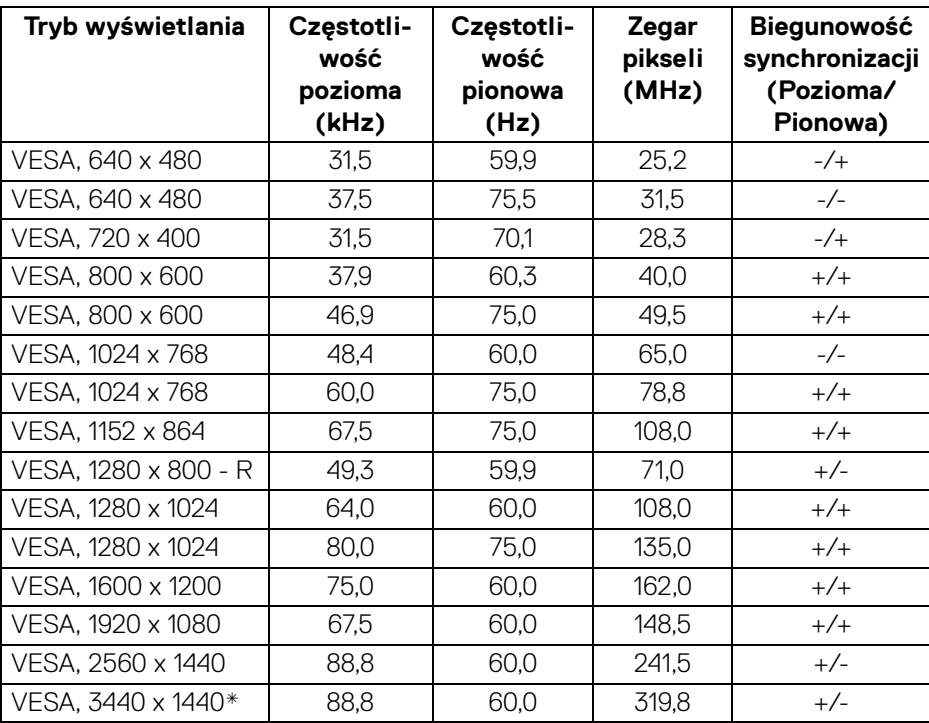

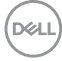

\*Wymaga karty graficznej obsługującej specyfikację HDMI 2.0.

#### <span id="page-16-0"></span>**Specyfikacje elektryczne**

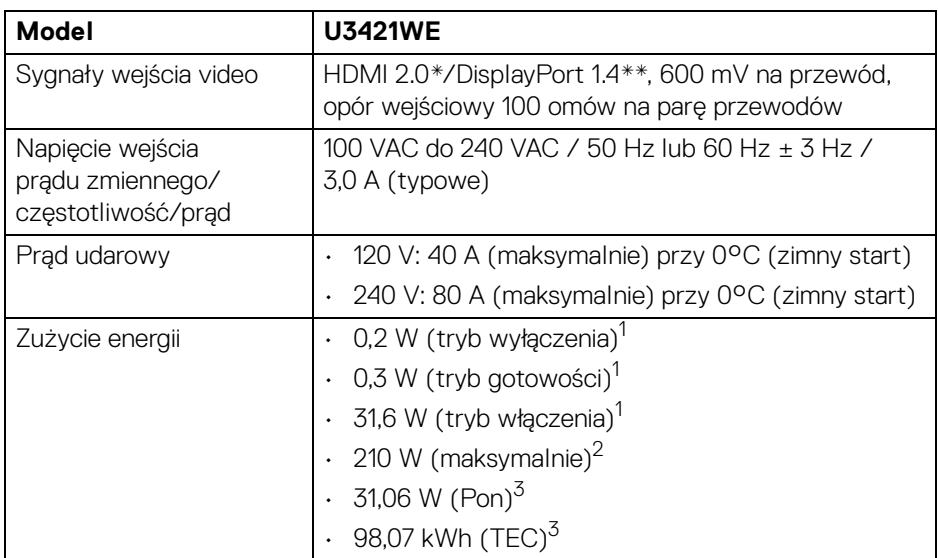

\*Nie obsługuje opcjonalnej specyfikacji HDMI 2.0, włącznie z HDMI Ethernet Channel (HEC), Audio Return Channel (ARC), standard dla formatu i rozdzielczości 3D i standardem dla rozdzielczości kina cyfrowego 4K.

\*\*Obsługa dźwięku HBR3/DisplayPort 1.4/DP.

- 1 Zgodnie z definicją w UE 2019/2021 i UE 2019/2013.
- 2 Maksymalna jasność i kontrast przy maksymalnym obciążeniu wszystkich portów **USB.**

<sup>3</sup> Pon: Zużycie energii w trybie włączenia zgodne z wytycznymi Energy Star w wersji 8.0.

TEC: Całkowite zużycie energii w kWh zgodne z wytycznymi Energy Star w wersji 8.0.

Niniejszy dokument należy wykorzystywać wyłącznie do celów informacyjnych i zawiera on dane na temat pracy w warunkach laboratoryjnych. Posiadany produkt może działać inaczej, w zależności od oprogramowania, komponentów i zamówionych urządzeń peryferyjnych i nie ma obowiązku aktualizowania takich informacii.

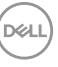

Stosownie, klient nie powinien polegać na tych informacjach podczas podejmowania decyzji na temat tolerancji elektrycznych i innych kwestii. Nie udziela się jawnej ani dorozumianej gwarancji co do dokładności lub kompletności.

**UWAGA: Ten monitor ma certyfikat ENERGY STAR. Ten produkt spełnia wymagania ENERGY STAR w przypadku domyślnych ustawień fabrycznych, które można przywrócić**  za pomocą funkcji "Factory Reset" (Przywracanie ustawień **fabrycznych). Zmiana domyślnych ustawień fabrycznych lub włączenie innych funkcji może powodować zwiększenie zużycia energii ponad limity określone w ramach norm ENERGY STAR.**

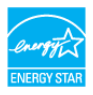

#### <span id="page-17-0"></span>**Charakterystyki fizyczne**

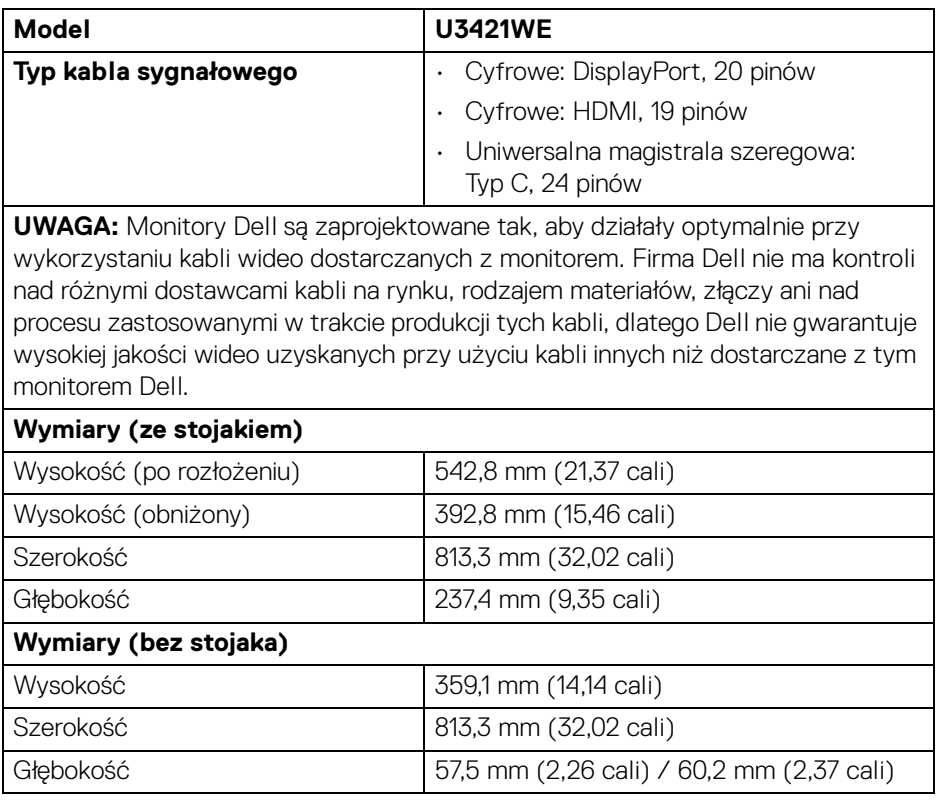

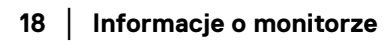

DØL

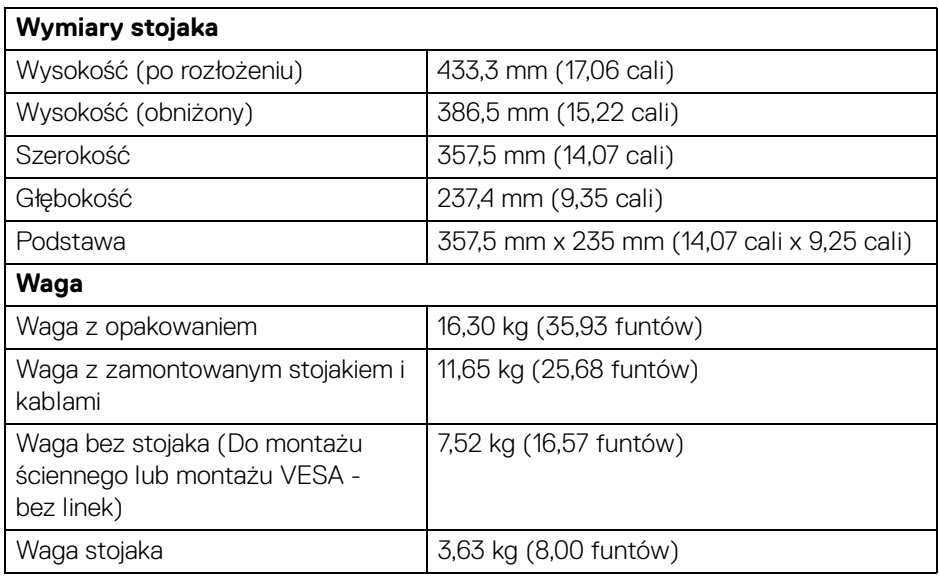

# <span id="page-18-0"></span>**Charakterystyki środowiskowe**

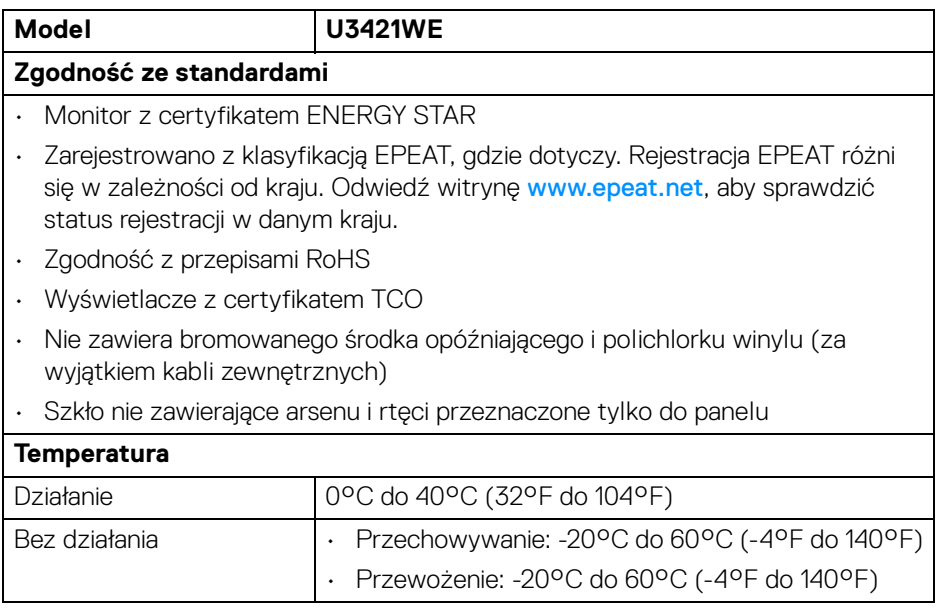

**Informacje o monitorze │ 19**

 $($ DELL

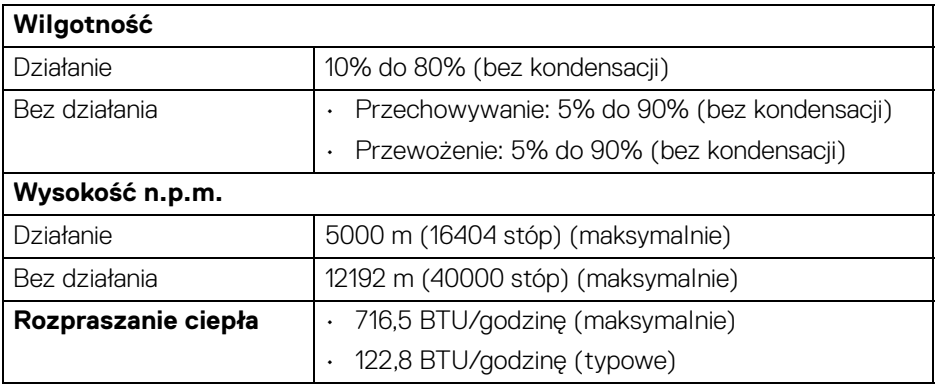

#### <span id="page-19-0"></span>**Przydział pinów**

#### **Złącze DisplayPort**

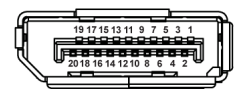

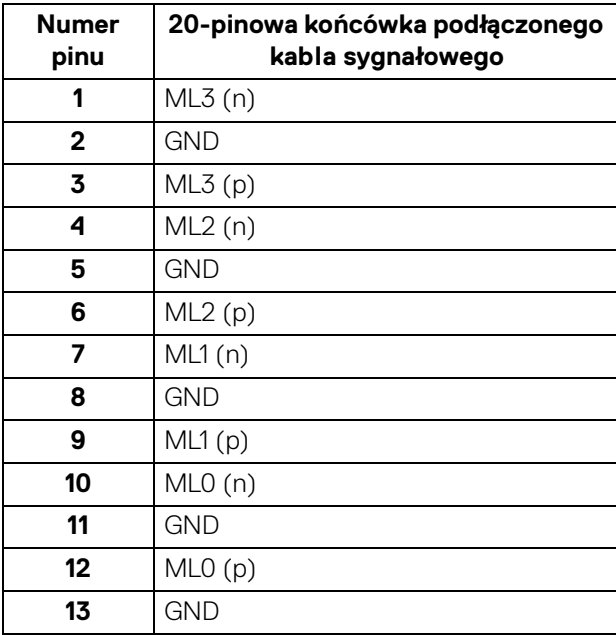

(dell

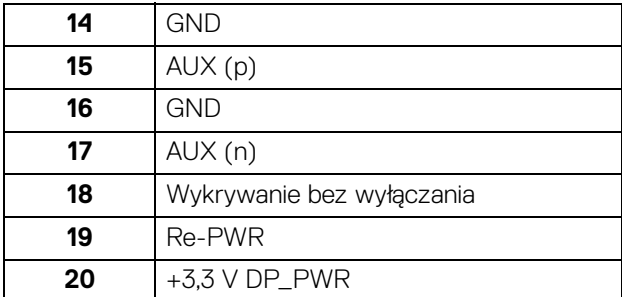

# **Złącze HDMI**

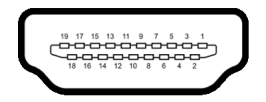

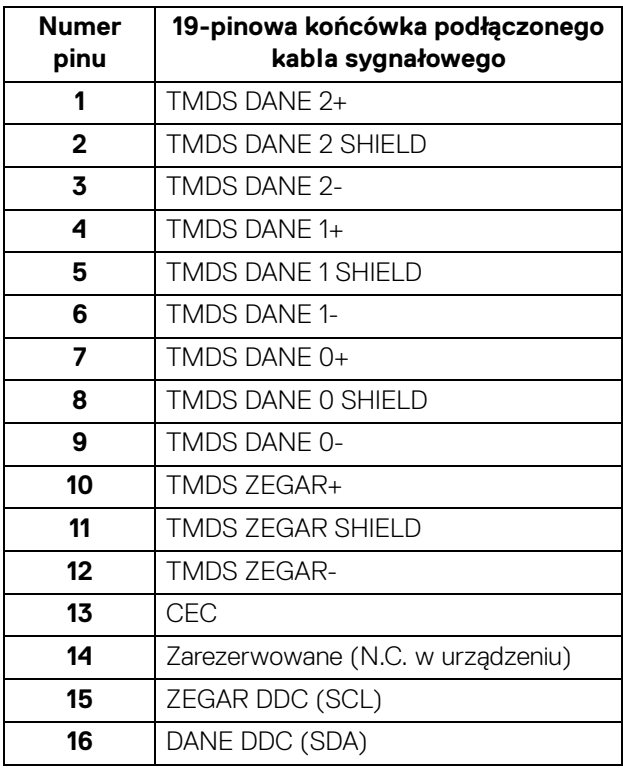

(dell

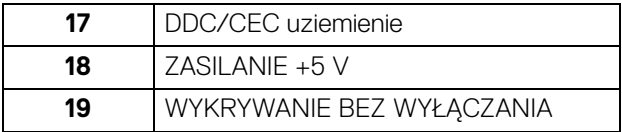

# <span id="page-21-0"></span>**Obsługa funkcji Plug and Play**

Ten monitor można instalować w dowolnym systemie zgodnym z Plug and Play. Monitor automatycznie przekazuje do systemu komputera informacje Rozszerzone dane identyfikacji monitora (EDID) za pomocą protokołów Kanał danych monitora (DDC), dlatego system może konfigurować się automatycznie oraz zoptymalizować ustawienia monitora. Większość instalacji monitorów jest automatyczna; jeśli to wymagane, można wybrać inne ustawienia. Dalsze informacje o zmianie ustawień monitora, znajdują się w części **[Obsługa monitora](#page-37-3)**.

# <span id="page-21-1"></span>**Interfejs USB (Uniwersalna magistrala szeregowa)**

W tej części znajdują się informacje dotyczące portów USB znajdujących się w monitorze.

#### **UWAGA: Ten monitor jest zgodny ze standardem USB super speed 5 Gb/s (USB 3.2 Gen1).**

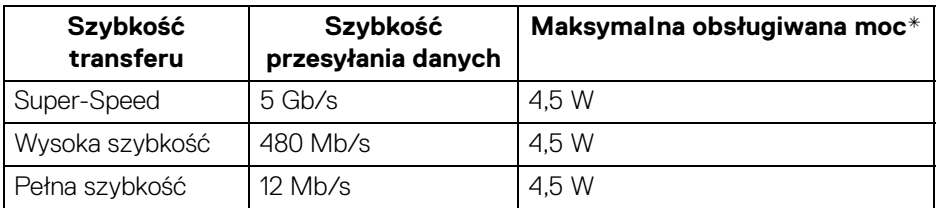

\*Do 2 A w porcie USB pobierania danych (z ikoną baterii  $\left( \begin{array}{cc} -\end{array} \right)$ ) z urządzeniami zgodnymi z BC1.2 lub normalnymi urządzeniami USB.

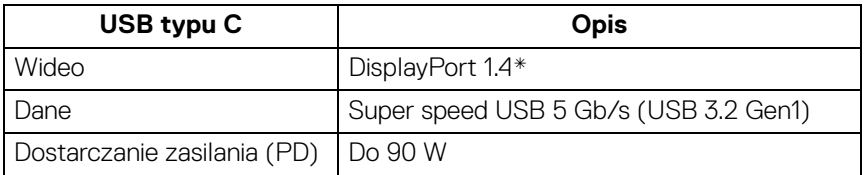

\*Obsługa dźwięku HBR3/DisplayPort 1.4/DP.

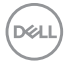

# <span id="page-22-0"></span>**Złącze przesyłania danych USB 3.2**

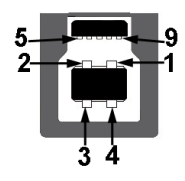

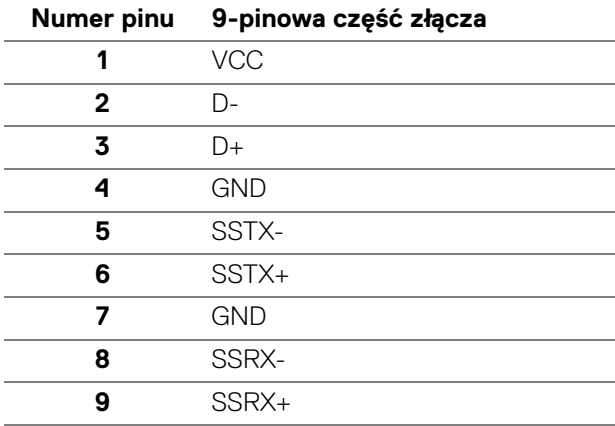

# <span id="page-22-1"></span>**Złącze pobierania danych USB 3.2**

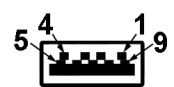

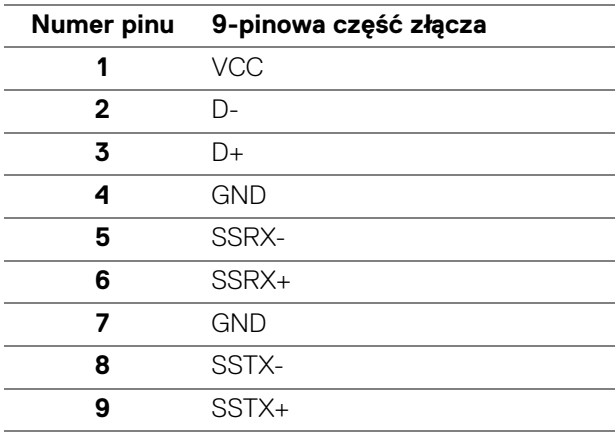

DELI

# <span id="page-23-0"></span>**Złącze USB typu C**

A1 A2 A3 A4 A5 A6 A7 A8 A9 A10 A11 A12

B12B11B10 B9 B8 B7 B6 B5 B4 B3 B2 B1

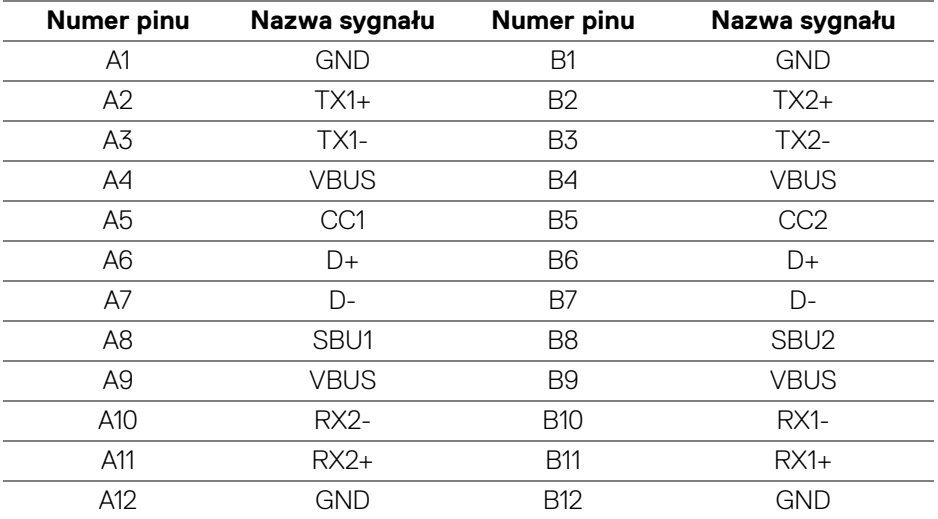

#### <span id="page-23-1"></span>**Porty USB**

- 1 USB typu C do przesyłania danych spód
- 1 USB typu C do pobierania danych spód
- $\cdot$  1 port przesyłania danych super speed USB 5 Gb/s (USB 3.2 Gen1) typu B spód
- $\cdot$  4 porty pobierania danych super speed USB 5 Gb/s (USB 3.2 Gen1) typu A  $$ spód

Port ładowania — port oznaczony ikoną  $\leftarrow$  1; obsługuje funkcję szybkiego ładowania do 2 A, o ile urządzenie jest zgodne z technologią BC1.2.

**UWAGA: Funkcja USB super speed 5 Gb/s (USB 3.2 Gen1) wymaga komputera obsługującego standard USB super speed 5 Gb/s (USB 3.2 Gen1).**

**UWAGA: Porty USB monitora działają wyłącznie wtedy, gdy monitor jest włączony lub znajduje się w trybie gotowości. Po wyłączeniu i włączeniu monitora, wznowienie normalnego działania dołączonych urządzeń peryferyjnych może potrwać kilka sekund.**

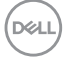

# <span id="page-24-0"></span>**Złącze RJ45**

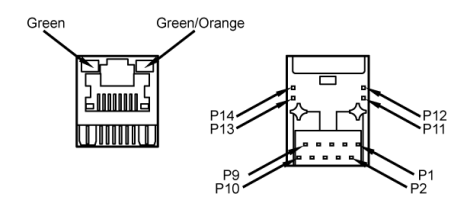

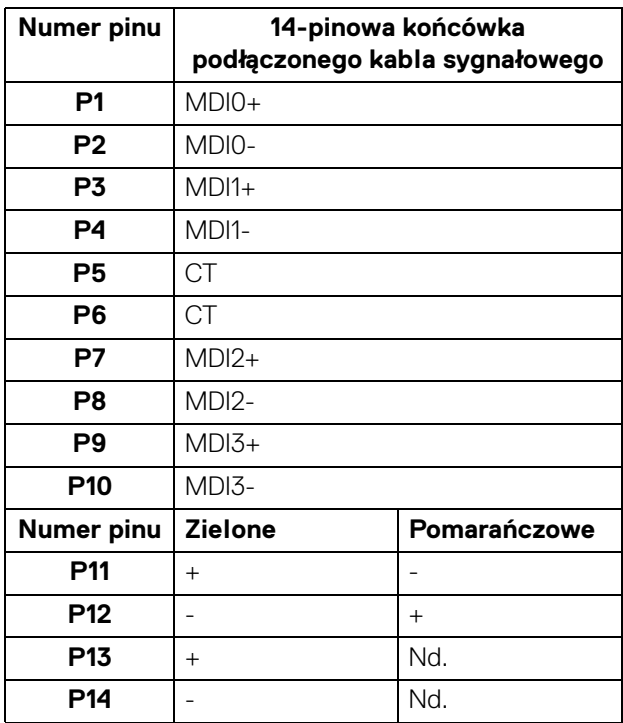

(dell

#### <span id="page-25-0"></span>**Obsługiwany system operacyjny**

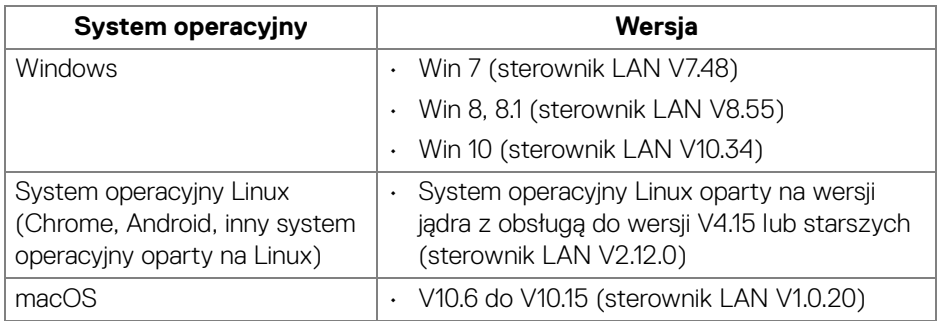

Prędkość sieciowa danych (RJ45) za pośrednictwem USB-C przy:

- Wysoka rozdzielczość: 480 Mb/s
- Wysoka prędkość danych: 1000 Mb/s

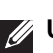

**UWAGA: Ten port LAN jest zgodny z 1000Base-T IEEE 802.3az i obsługuje funkcje Mac Address Pass-thru i Wake-on-LAN (WOL) z trybu uśpienia (tylko S3). Obsługuje także funkcję rozruchu PXE, w tym UEFI PXE i starszy PXE.**

# <span id="page-25-1"></span>**Jakość monitora LCD i zasady dotyczące pikseli**

Podczas produkcji monitora LCD nierzadko dochodzi do pozostawania w niezmiennym stanie jednego lub kilku pikseli, które są trudne do zobaczenia i nie wpływają na jakość lub stabilność obrazu. Więcej informacji na temat jakości i zasad dotyczących pikseli monitora Dell można uzyskać na stronie **<http://www.dell.com/pixelguidelines>**.

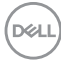

# <span id="page-26-0"></span>**Wskazówki dotyczące konserwacji**

#### <span id="page-26-1"></span>**Czyszczenie monitora**

**OSTRZEŻENIE: Przed rozpoczęciem czyszczenia monitora należy przeczytać i zastosować się do [Instrukcje bezpieczeństwa](#page-81-5).**

#### **PRZESTROGA: Przed rozpoczęciem czyszczenia monitora należy odłączyć kabel zasilający monitora od gniazda elektrycznego.**

Zalecamy, aby zastosować się do podanych poniżej instrukcji podczas rozpakowania, czyszczenia lub obsługi monitora:

- Do czyszczenia antystatycznego ekranu należy używać lekko zwilżonej w wodzie miękkiej, czystej szmatki. Jeśli to możliwe należy stosować specjalne chusteczki do czyszczenia ekranu lub środki odpowiednie do powłok antystatycznych. Nie należy używać benzyny, rozpuszczalnika, amoniaku, środków czyszczących o własnościach ściernych lub sprężonego powietrza.
- Do czyszczenia monitora należy używać lekko zwilżonej w ciepłej wodzie szmatki. Należy unikać stosowania jakichkolwiek detergentów, ponieważ mogą one pozostawić na ekranie białe smugi.
- Jeśli po rozpakowaniu monitora zauważony zostanie biały proszek należy wytrzeć go szmatką.
- Podczas obsługi monitora należy zachować ostrożność, ponieważ po zarysowaniu obudowy pojawią się znaki zarysowania, bardziej widoczne na monitorach o ciemniejszej obudowie niż na jasnej.
- Aby pomóc w uzyskaniu najlepszej jakości obrazu na monitorze należy użyć dynamicznie zmieniającego obraz wygaszacza i wyłączać monitor, gdy nie jest używany.

**D**<sup></sup>

# <span id="page-27-0"></span>**Ustawienia monitora**

# <span id="page-27-1"></span>**Podłączanie podstawy monitora**

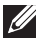

**UWAGA: Dostarczana podstawa nie jest zainstalowana fabrycznie.**

**UWAGA: Poniższe instrukcje dotyczą wyłącznie podłączania stojaka dostarczanego wraz z monitorem. W przypadku podłączania stojaka zakupionego z innego źródła, postępuj zgodnie z instrukcjami dotyczącymi konfiguracji, załączonymi do stojaka.**

W celu zamontowania stojaka monitora:

- **1.** Postępując zgodnie z instrukcjami na klapach kartonu, wyjmij podstawę z zabezpieczającej ją osłony.
- **2.** Wyciągnij ramię i podstawę stojaka z poduszki w opakowaniu.

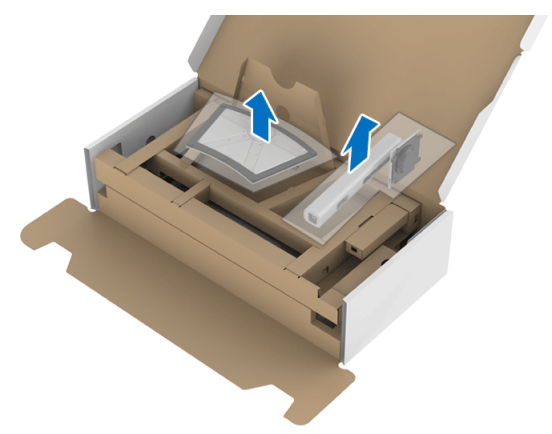

- **3.** Włóż wypustki podstawy stojaka całkowicie w gniazda w stojaku.
- **4.** Podnieś uchwyt śruby i obróć śrubę w kierunku zgodnym z ruchem wskazówek zegara.
- **5.** Po dokręceniu śruby złóż uchwyt śruby na płasko, umieszczając go w zagłębieniu.

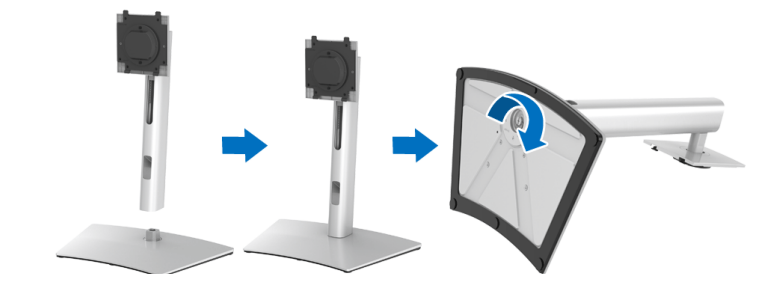

**6.** Unieś osłonę zgodnie z ilustracją, aby uzyskać dostęp do obszaru VESA w celu montażu stojaka.

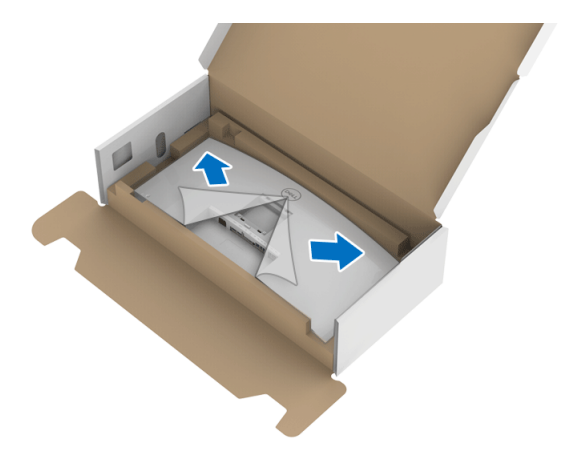

- **7.** Dołącz stojak do monitora.
	- **a.** Dopasuj rowek z tyłu monitora do dwóch zaczepów w górnej części podstawy.
	- **b.** Wciskaj podstawę, aż zaskoczy w swoje miejsce.

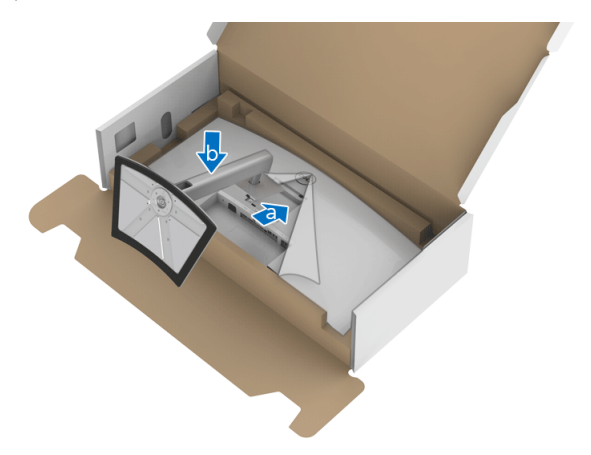

**8.** Postaw monitor w pozycji pionowej.

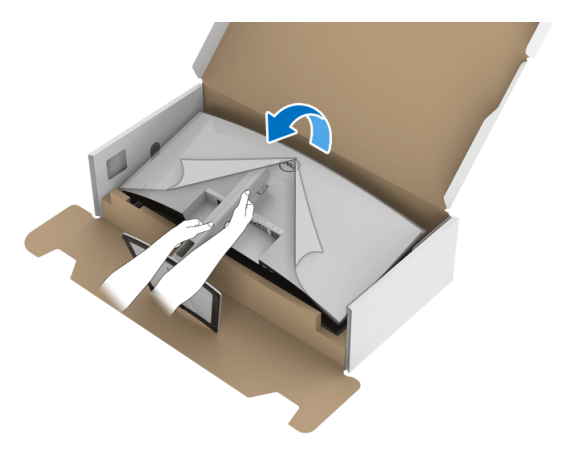

**UWAGA: Ostrożnie unieś monitor, aby nie spadł ani się nie wyślizgnął z rąk.**

**9.** Zdejmij osłonę z monitora.

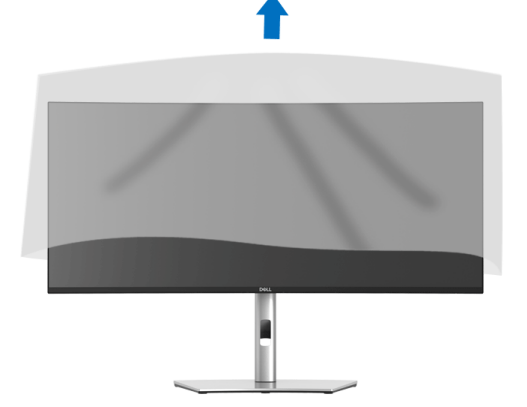

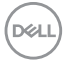

# <span id="page-30-0"></span>**Podłączanie monitora**

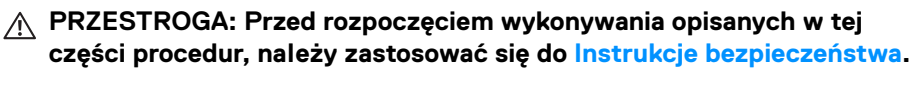

**UWAGA: Monitory Dell są zaprojektowane do optymalnej współpracy z dostarczonymi przez firmę Dell kablami. Firma Dell nie gwarantuje jakości i wydajności wideo w przypadku użycia kabli innych niż Dell.**

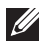

**UWAGA: Przed podłączeniem kabli poprowadź je w szczelinie do prowadzenia kabli.**

**UWAGA: Nie podłączać wszystkich kabli do komputera równocześnie.**

**UWAGA: Ilustracje służą wyłącznie jako odniesienie. Wygląd komputera może być inny.**

W celu podłączenia monitora do komputera:

- **1.** Wyłącz komputer i odłącz kabel zasilający.
- **2.** Połącz monitor z komputerem kablem DisplayPort, HDMI lub USB typu C.

# <span id="page-30-1"></span>**Podłączenie kabla DisplayPort (DisplayPort do DisplayPort)**

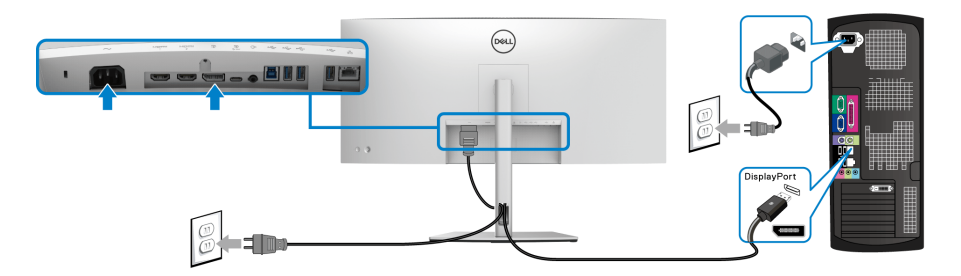

- **UWAGA: Domyślne ustawienie fabryczne to DP1.4 (obsługiwane jest DP1.2). Jeśli na monitorze nie jest nic wyświetlane po podłączeniu kabla DisplayPort, należy wykonać procedury niżej w celu zmienienia ustawień DP1.1:**
	- Naciśnij przycisk na **Dżojstiku**, aby uruchomić menu ekranowe.
	- Przełącz **Dżojstik**, aby podświetlić opcję **Input Source (Źródło wejścia)**, a następnie naciśnij przycisk na **Dżojstiku**, aby otworzyć podmenu.
	- Przełącz **Dżojstik**, aby podświetlić **DP**.
	- Naciśnij i przytrzymaj przycisk na **Dżojstiku** przez około 10 sekund, a zostanie wyświetlony komunikat konfiguracji DisplayPort.

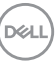

• Przełącz **Dżojstik**, aby wybrać opcję **Yes (Tak)**, a następnie naciśnij przycisk dżojstika, aby zapisać zmiany.

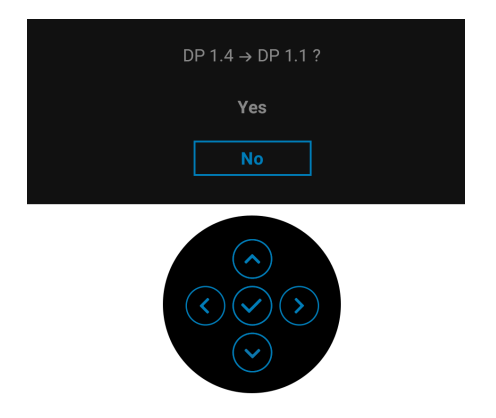

Jeśli to wymagane, powtórz czynności powyżej w celu zmienienia ustawień formatu DisplayPort.

#### <span id="page-31-0"></span>**Podłączanie przewodu HDMI**

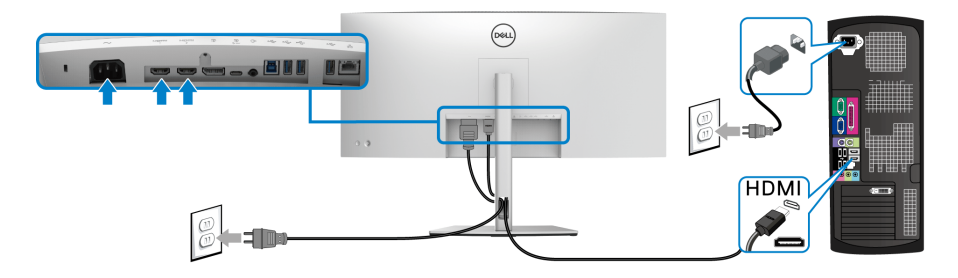

- **UWAGA: Domyślne ustawienie fabryczne to HDMI 2.0. Jeśli na monitorze nie jest nic wyświetlane po podłączeniu kabla HDMI, należy wykonać procedury niżej w celu zmienienia ustawień HDMI 2.0 na HDMI 1.4:**
	- Naciśnij przycisk na **Dżojstiku**, aby uruchomić menu ekranowe.
	- Przełącz **Dżojstik**, aby podświetlić opcję **Input Source (Źródło wejścia)**, a następnie naciśnij przycisk na **Dżojstiku**, aby otworzyć podmenu.
	- Przełącz **Dżojstik**, aby podświetlić **HDMI 1** lub **HDMI 2**.

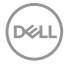

- Naciśnij i przytrzymaj przycisk na **Dżojstiku** przez około 10 sekund, a zostanie wyświetlony komunikat konfiguracji HDMI.
- Przełącz **Dżojstik**, aby wybrać opcję **Yes (Tak)**, a następnie naciśnij przycisk dżojstika, aby zapisać zmiany.

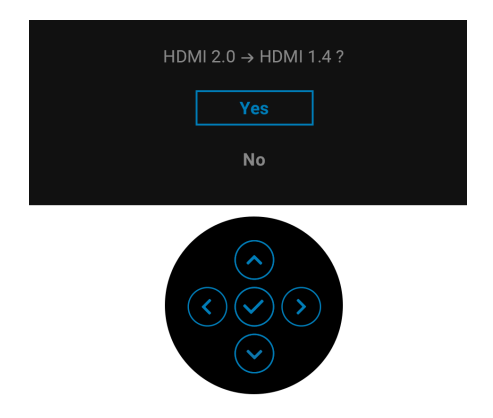

Jeśli to wymagane, powtórz czynności powyżej w celu zmienienia ustawień formatu HDMI.

### <span id="page-32-0"></span>**Podłączanie kabla USB typu C**

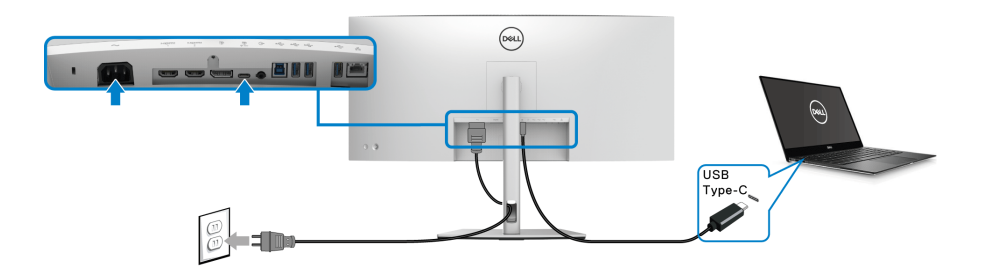

# **UWAGA: Należy używać wyłącznie kabla USB typu C dostarczonego wraz z monitorem.**

- Ten port obsługuje alternatywny tryb DisplayPort (tylko standard DP1.4).
- Port zgodny ze standardem dostarczania zasilania USB typu C (PD wersja 3.0) zapewnia do 90 W mocy.
- Jeśli notebook wymaga więcej niż 90 W do pracy i akumulator jest wyczerpany, może się nie uruchomić lub ładować przez port USB PD tego monitora.

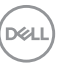

#### <span id="page-33-0"></span>**Podłączanie kabla super speed USB 5 Gb/s (USB 3.2 Gen1)**

**UWAGA: Aby nie dopuścić do uszkodzenia lub utraty danych, przed odłączeniem portu USB przesyłania danych upewnij się, że w komputerze podłączonym do portu pobierania danych USB monitora nie są używane ŻADNE urządzenia pamięci USB.**

Po podłączeniu kabla DisplayPort/HDMI/USB typu C wykonaj poniższe procedury w celu podłączenia kabla USB do komputera i dokończenia konfiguracji monitora:

- **1. a. Podłacz jeden komputer:** połącz port przesyłania danych USB 3.2 (Gen1) (kabel w zestawie) z odpowiednim portem USB 3.2 (Gen1) komputera. **b. Podłacz dwa komputery\*:** połacz port przesyłania danych USB 3.2 (Gen1) (kabel w zestawie) i port przesyłania danych USB typu C (kabel w zestawie) do odpowiednich portów USB w dwóch komputerach. Następnie, korzystając z menu OSD, wybierz źródło przesyłania danych USB lub źródła wejściowe. Zobacz rozdział **[USB](#page-50-0)**.
- **2.** Podłącz urządzenia peryferyjne USB do portów USB pobierania danych monitora.
- **3.** Podłącz kable zasilające komputera/-ów i monitora do najbliższego gniazda zasilania.

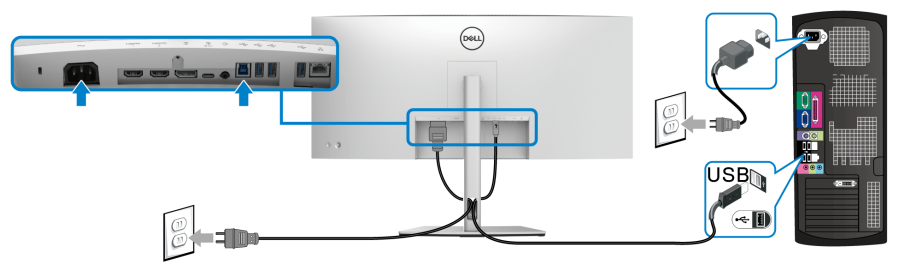

**a. Podłącz jeden komputer**

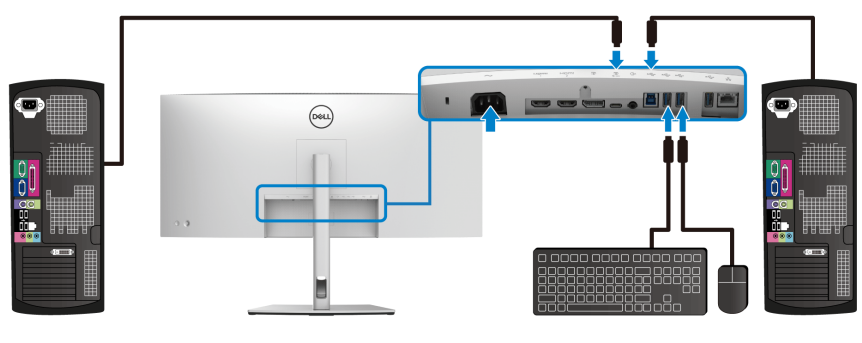

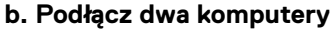

DØL

\*W przypadku podłączania dwóch komputerów do monitora skonfiguruj ustawienia **USB** w menu OSD, aby współdzielić pomiędzy dwoma komputerami jeden zestaw klawiatury i myszy podłączony do monitora. Aby uzyskać więcej informacji, patrz **[USB](#page-50-0)** i **[Konfiguracja przełącznika KVM](#page-64-1)**.

**4.** Włącz monitor i komputer.

Jeśli na monitorze wyświetla się obraz, instalacja jest zakończona. Jeśli obraz nie wyświetla się, patrz **[Typowe problemy](#page-73-2)**.

**5.** Użyj uchwytu kabli na podstawie monitora do uporządkowania przebiegu kabli.

#### <span id="page-34-0"></span>**Podłączanie monitora dla kabla RJ45 (opcjonalne)**

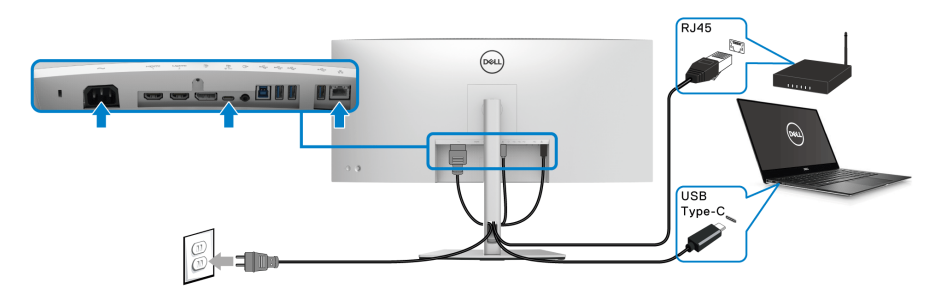

### **UWAGA: Kabel RJ45 nie jest standardowym akcesorium zestawu.**

# <span id="page-34-1"></span>**Organizacja przebiegu kabli**

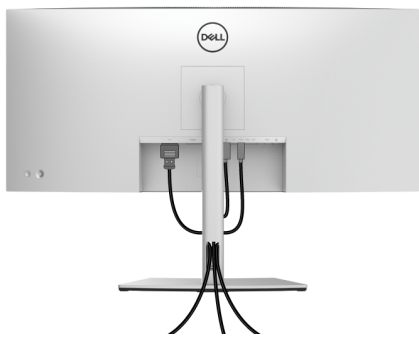

Po podłączeniu do monitora i komputera wszystkich niezbędnych kabli (Patrz **[Podłączanie monitora](#page-30-0)** w celu uzyskania informacji o podłączaniu kabli), użyj uchwytu kabli do uporządkowania wszystkich kabli, zgodnie z ilustracją powyżej.

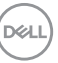

# <span id="page-35-0"></span>**Zdejmowanie podstawy monitora**

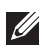

**UWAGA: Aby zapobiec porysowaniu ekranu LCD w czasie zdejmowania podstawy, upewnij się, że monitor został położony na czystej powierzchni.**

**UWAGA: Poniższe instrukcje dotyczą wyłącznie podłączania stojaka dostarczanego wraz z monitorem. W przypadku podłączania stojaka zakupionego z innego źródła, postępuj zgodnie z instrukcjami dotyczącymi konfiguracji, załączonymi do stojaka.**

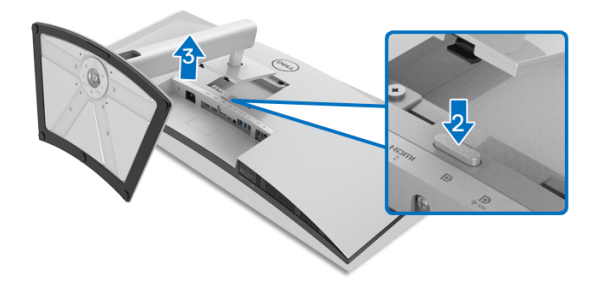

W celu zdjęcia stojaka:

- **1.** Umieść monitor na miękkiej szmatce lub poduszce.
- **2.** Naciśnij i przytrzymaj przycisk zwalniania stojaka.
- **3.** Podnieś stojak i odsuń go od monitora.

# <span id="page-35-1"></span>**Zestaw do montażu na ścianie VESA (opcjonalny)**

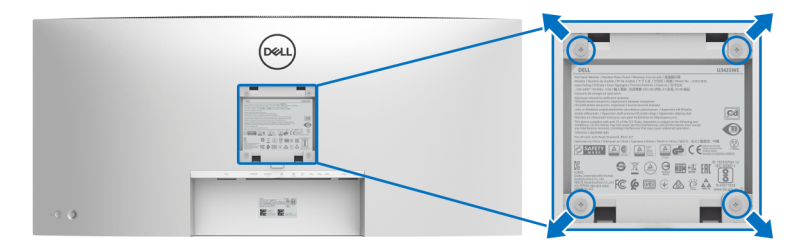

(Wielkość śrub: M4 x 10 mm).

Zapoznaj się z instrukcjami, które dołączone są do zestawu mocowania na ścianie zgodnego z VESA.

**1.** Ustaw panel monitora na miękkiej szmatce lub poduszce na stabilnym i równym stole.

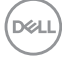
- **2.** Odłącz stojak. (Patrz **[Zdejmowanie podstawy monitora](#page-35-0)**)
- **3.** Użyj śrubokrętu krzyżakowego firmy Phillips w celu odkręcenia czterech śrubek zabezpieczających plastikową osłonę.
- **4.** Podłącz uchwyt mocujący z zestawu mocowania na ścianie do monitora.
- **5.** Zamontuj monitor na ścianie. Więcej informacji można znaleźć w dokumentacji dostarczonej wraz z zestawem do montażu na ścianie.

#### **UWAGA: Do użytku tylko z uchwytem mocującym wyszczególnionym na liście UL, CSA lub GS, przy minimalnej wadze lub obciążeniu wynoszącym 30,08 kg.**

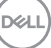

# **Obsługa monitora**

# **Włączanie monitora**

Naciśnij **Przycisk zasilania**, aby włączyć monitor.

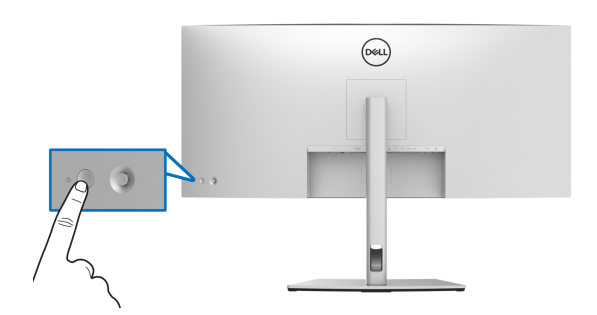

# **Korzystanie ze sterowania dżojstikiem**

Aby skonfigurować ustawienia menu ekranowego, użyj **Dżojstika** z tyłu monitora.

- **1.** Naciśnij przycisk na **Dżojstiku**, aby uruchomić główne menu ekranowe.
- **2.** Aby przełączać między opcjami, przesuwaj **Dżojstik** w górę/w dół/w lewo/w prawo.
- **3.** Naciśnij przycisk na **Dżojstiku** ponownie, aby potwierdzić ustawienia i wyjść z menu.

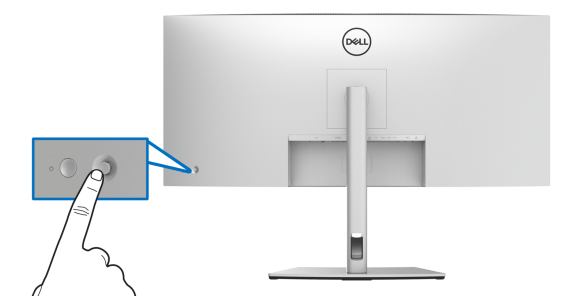

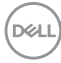

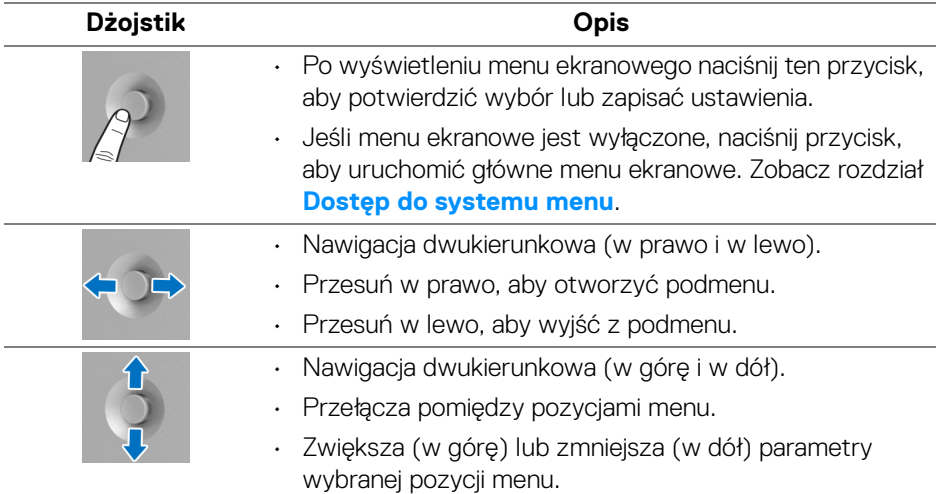

Po naciśnięciu przycisku na **Dżojstiku** zostanie wyświetlony Pasek stanu menu ekranowego, zapewniający użytkownikowi informacje o bieżących ustawieniach niektórych funkcji menu ekranowego.

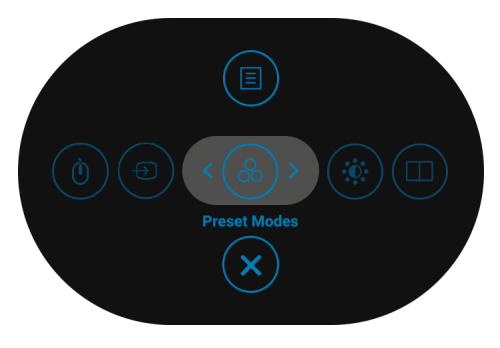

W tabeli poniżej przedstawiono funkcje Modułu uruchamiającego menu:

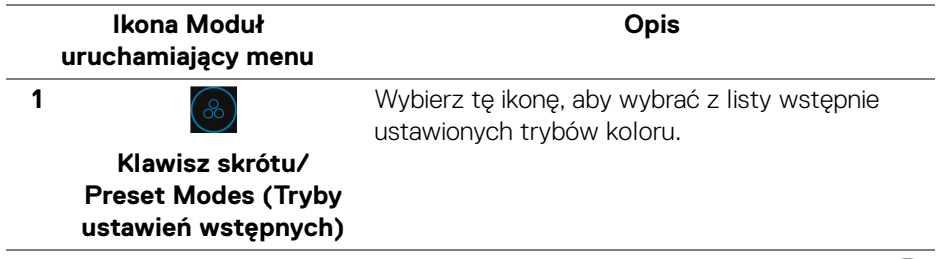

DØL

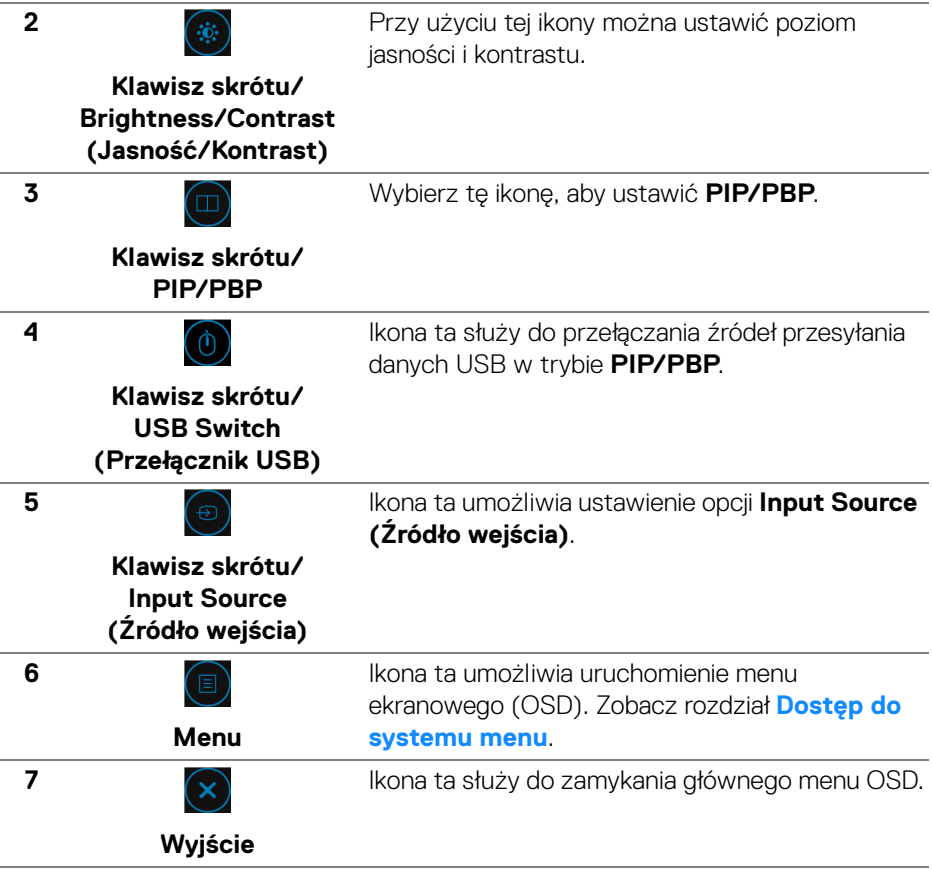

## <span id="page-39-1"></span>**Używanie menu ekranowego (OSD)**

#### <span id="page-39-0"></span>**Dostęp do systemu menu**

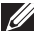

**UWAGA: Jeżeli zmienisz ustawienia, a następnie przejdziesz do kolejnego menu lub wyjdziesz z menu ekranowego OSD, monitor automatycznie zapisze wszystkie zmiany. Zmiany te są także zapisywane, jeżeli zmienisz ustawienia i odczekasz aż menu ekranowe OSD zniknie.**

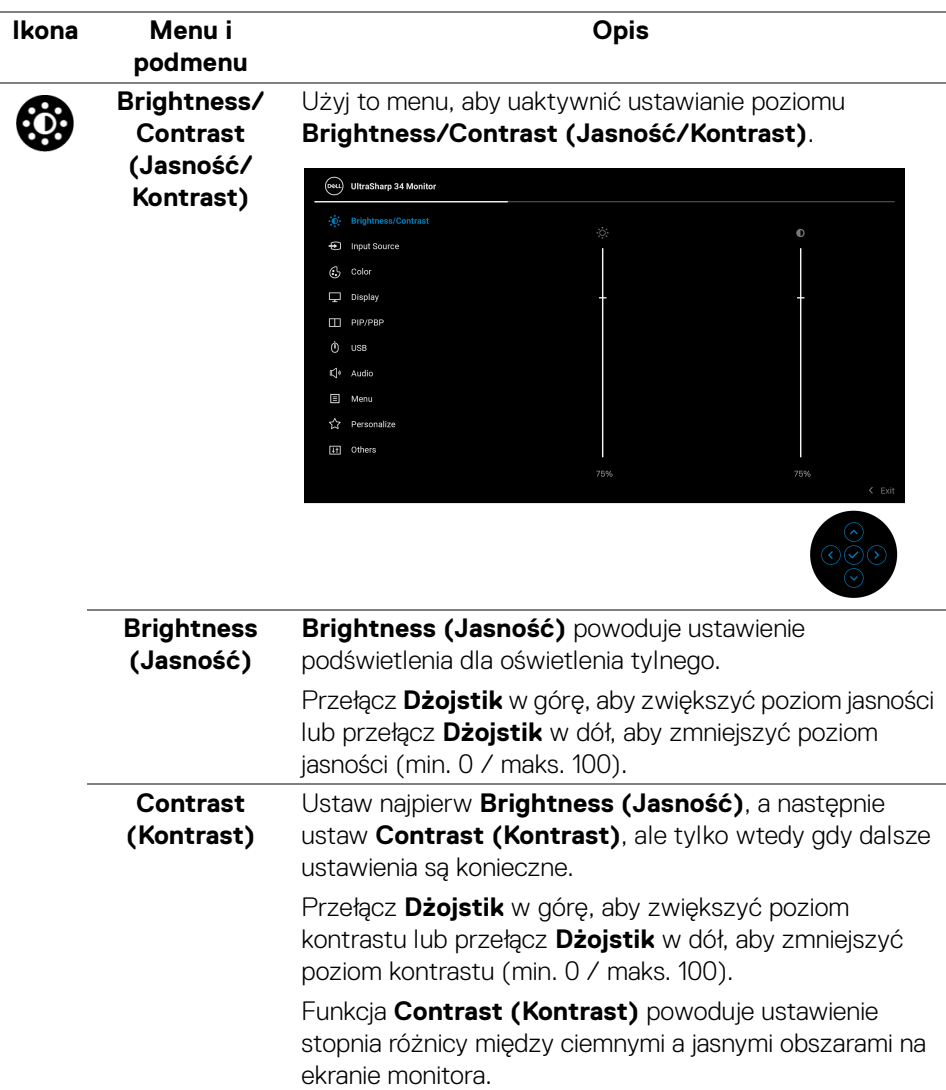

 $($ DELL $)$ 

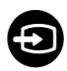

#### **Input Source (Źródło wejścia)**

Użyj menu **Input Source (Źródło wejścia)**, aby wybrać między różnymi sygnałami wideo, które mogą być podłączone do monitora.

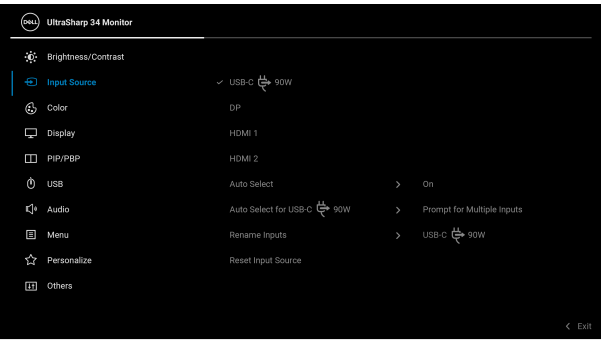

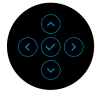

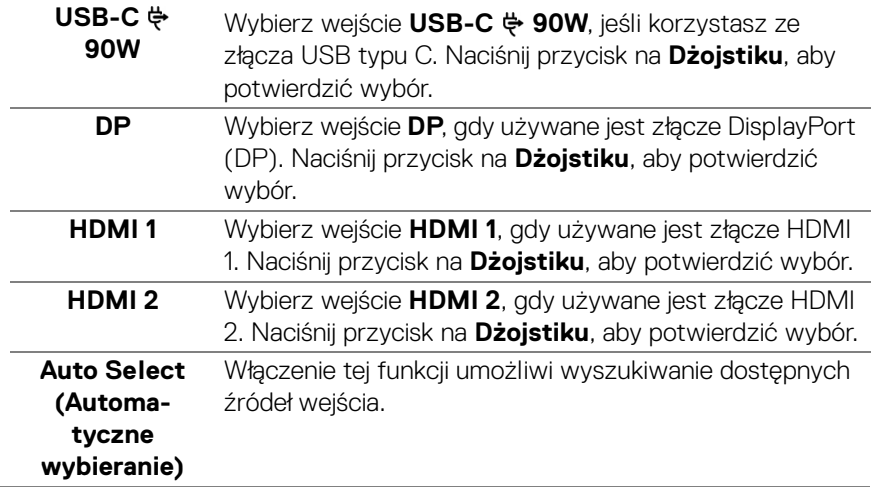

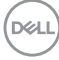

<span id="page-42-0"></span>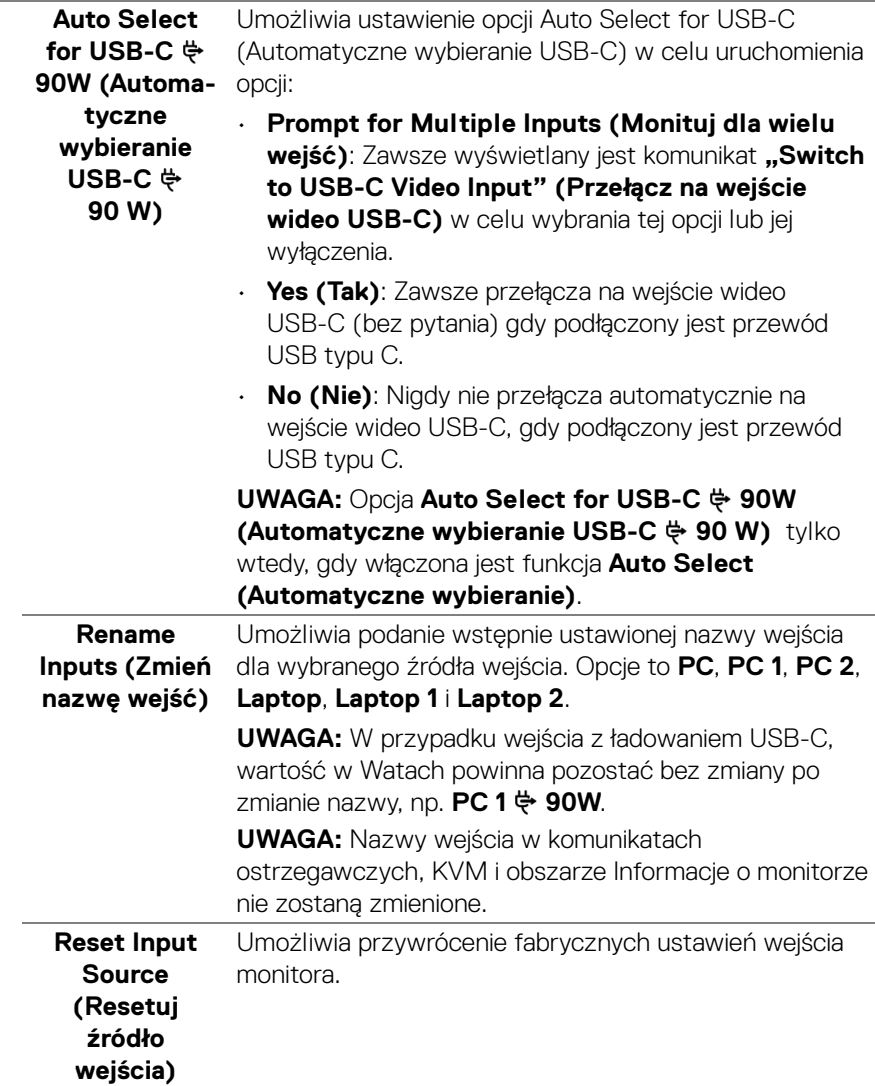

 $(\nabla \times L)$ 

#### **Color (Kolor)** Użyj opcji **Color (Kolor)**, aby ustawić tryb ustawiania kolorów.

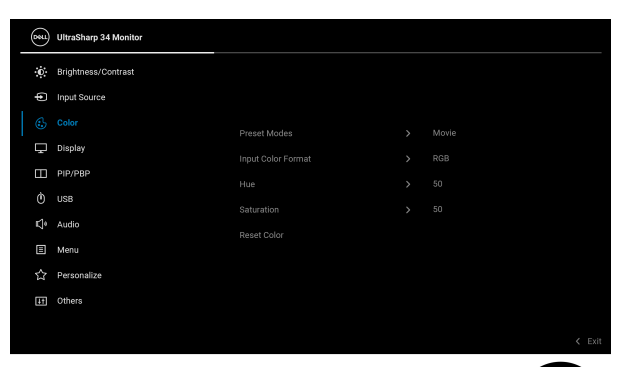

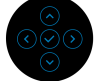

**Preset Modes (Tryby ustawień wstępnych)**

Umożliwia wybranie wstępnie ustawionych trybów kolorów z listy.

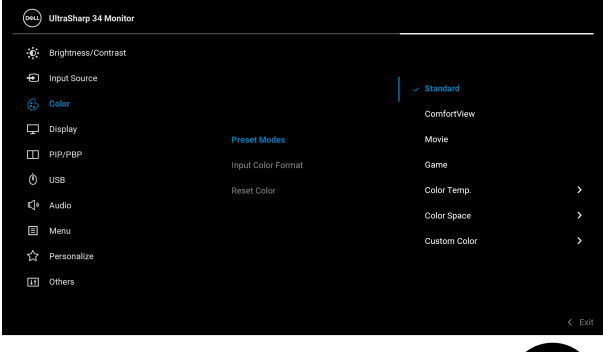

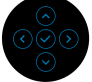

- **Standard (Standardowy)**: Powoduje wczytanie domyślnych ustawień kolorów monitora. Jest to domyślny tryb ustawień wstępnych.
- **ComfortView**: Zmniejsza poziom emitowanego przez ekran niebieskiego światła w celu zwiększenia komfortu dla oczu.

DØLI

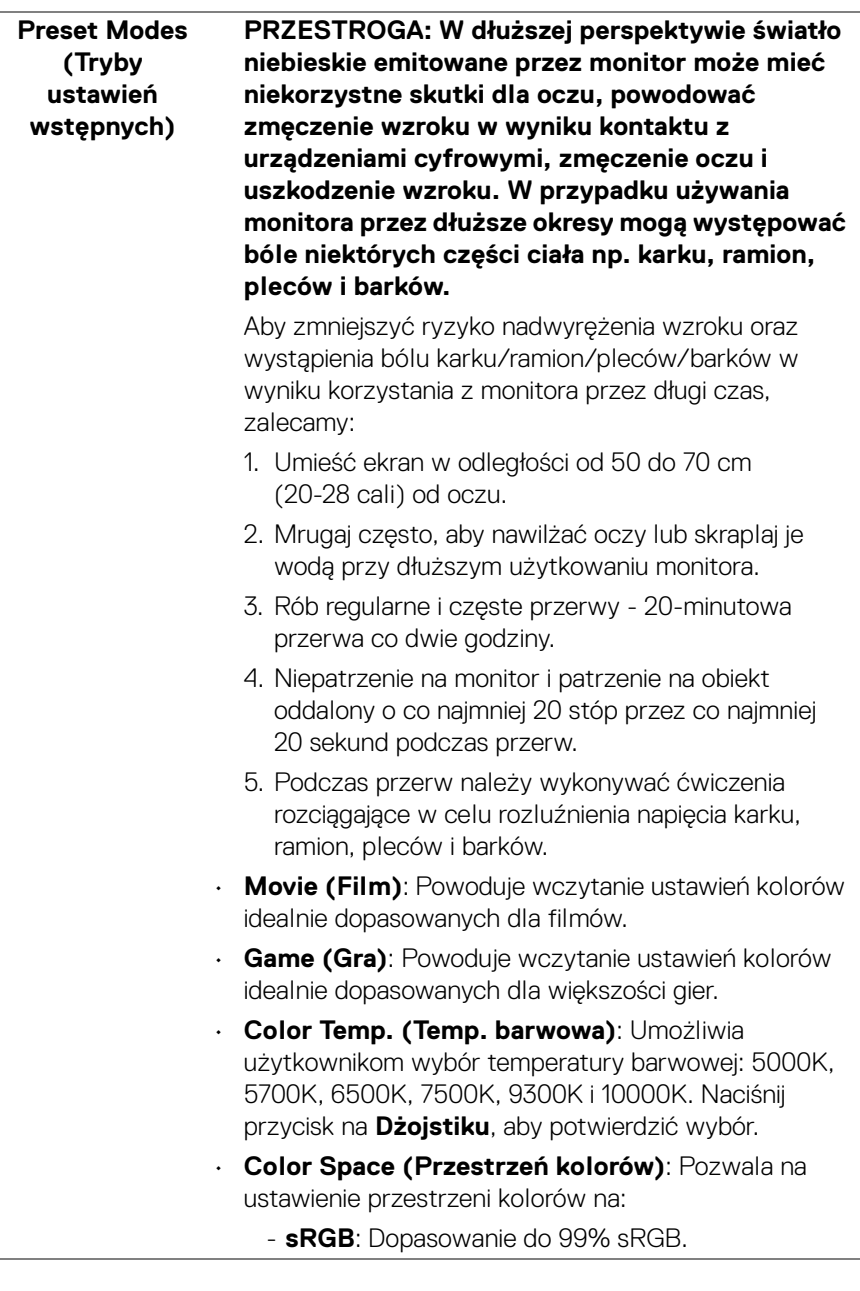

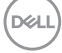

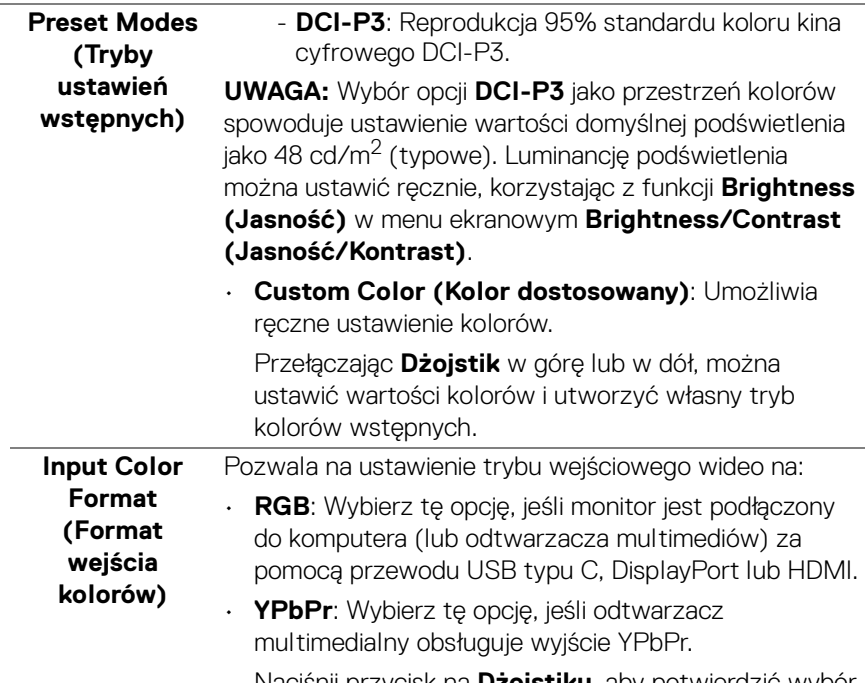

Naciśnij przycisk na **Dżojstiku**, aby potwierdzić wybór.

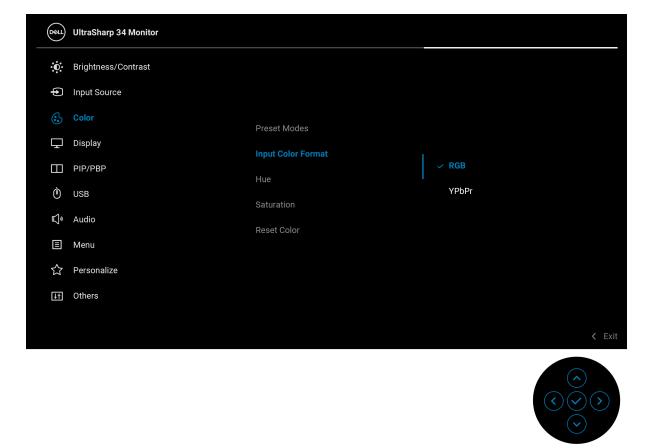

(dell

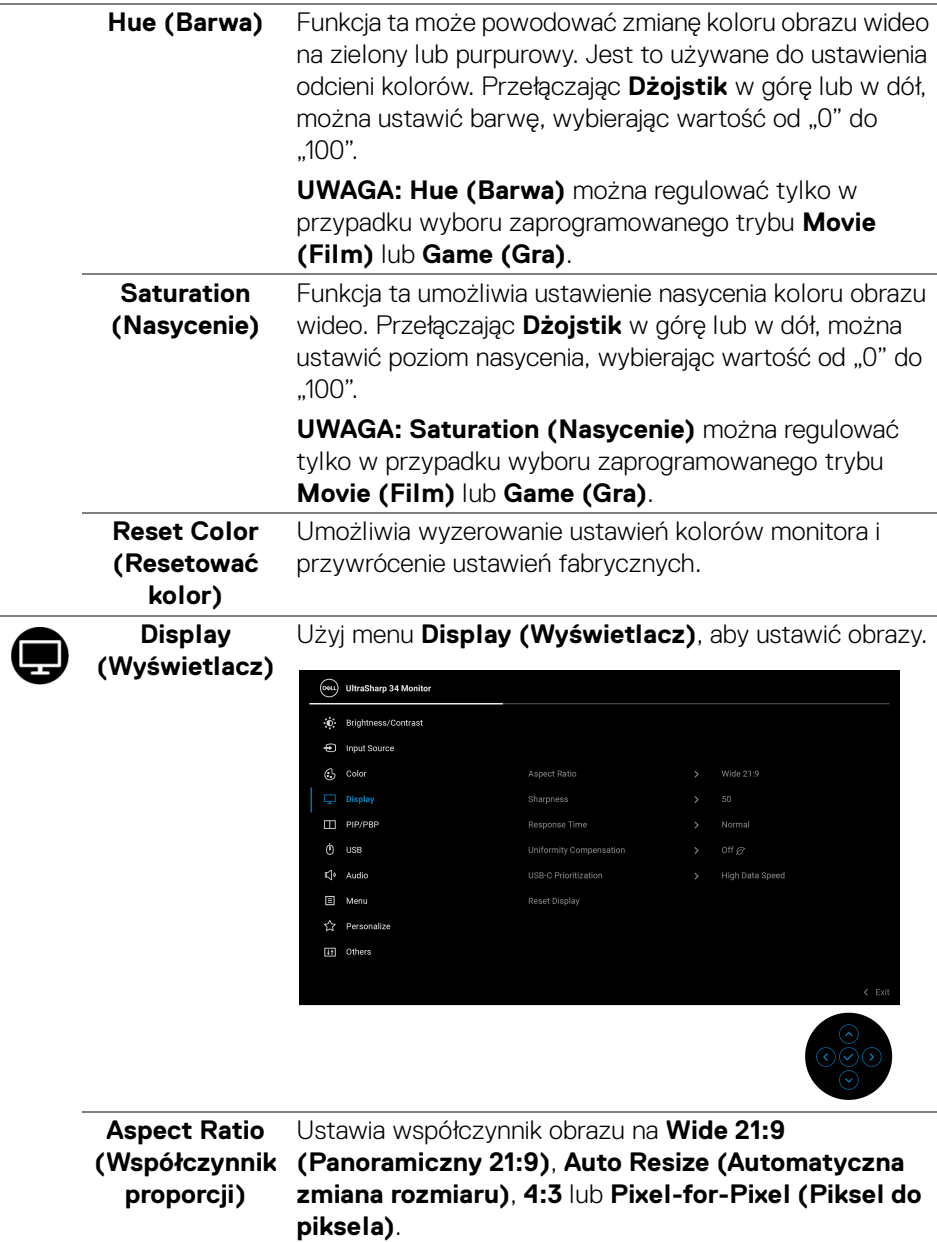

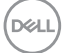

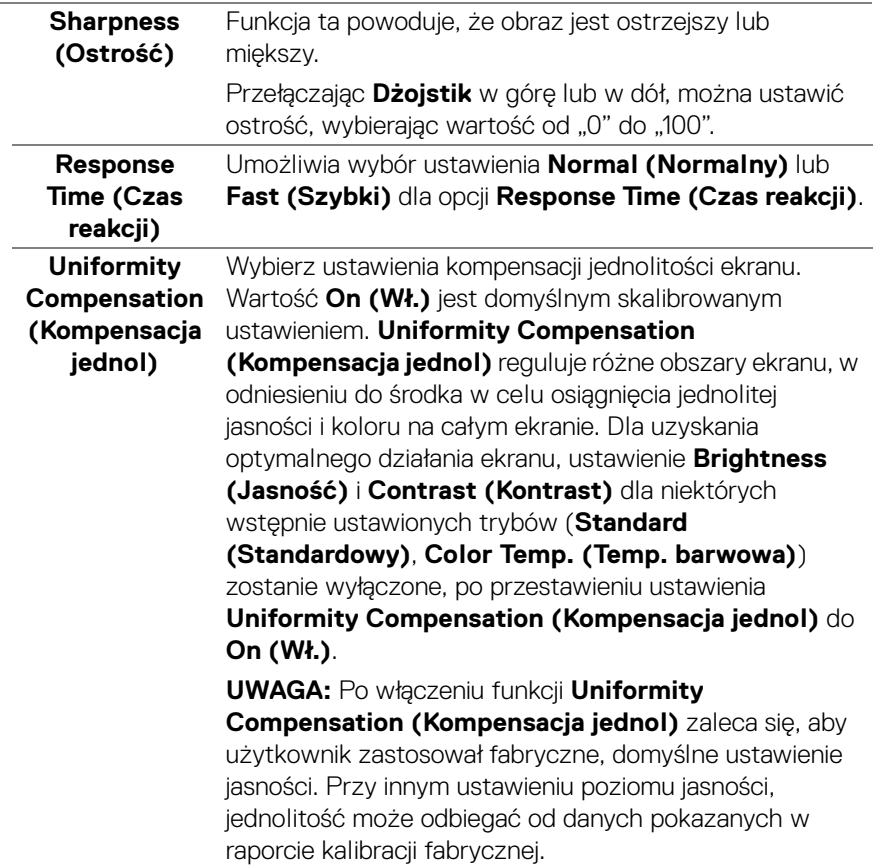

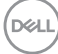

**USB-C Prioritization (Ustawienie USB-C jako priorytetu)**

Umożliwia określenie priorytetu przy transferze danych o wysokiej rozdzielczości (**High Resolution (Wysoka rozdzielczość)**) lub dużej szybkości (**High Data Speed (Wysoka prędkość danych)**) w przypadku korzystania z portu USB typu C/DisplayPort.

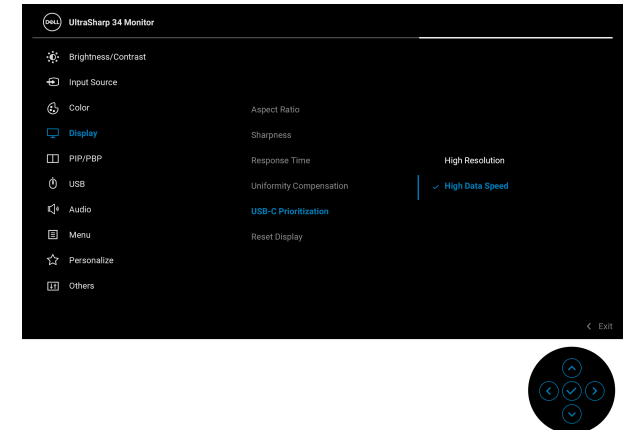

**Reset Display (Resetuj wyświetlacz)** Umożliwia przywrócenie wszystkich ustawień monitora do wartości fabrycznych.

Г

**PIP/PBP** Ta funkcja powoduje otwarcie okna wyświetlającego obraz pochodzący z innego źródła.

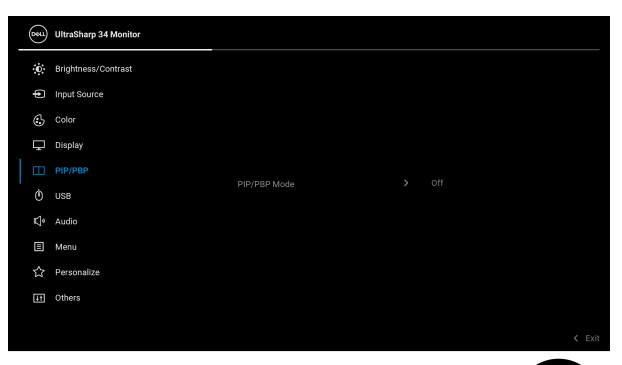

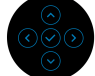

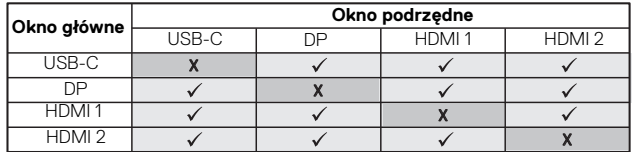

**UWAGA:** Podczas korzystania z funkcji PBP obrazy będą wyświetlane na środku ekranu, a nie w trybie pełnoekranowym.

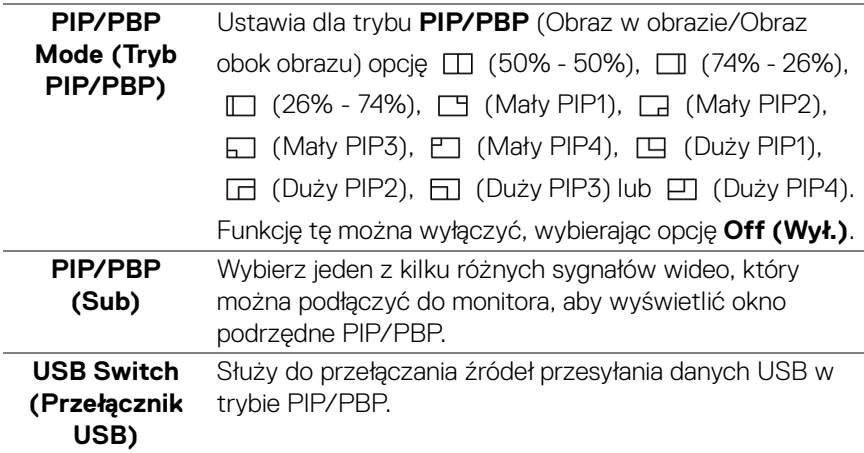

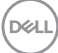

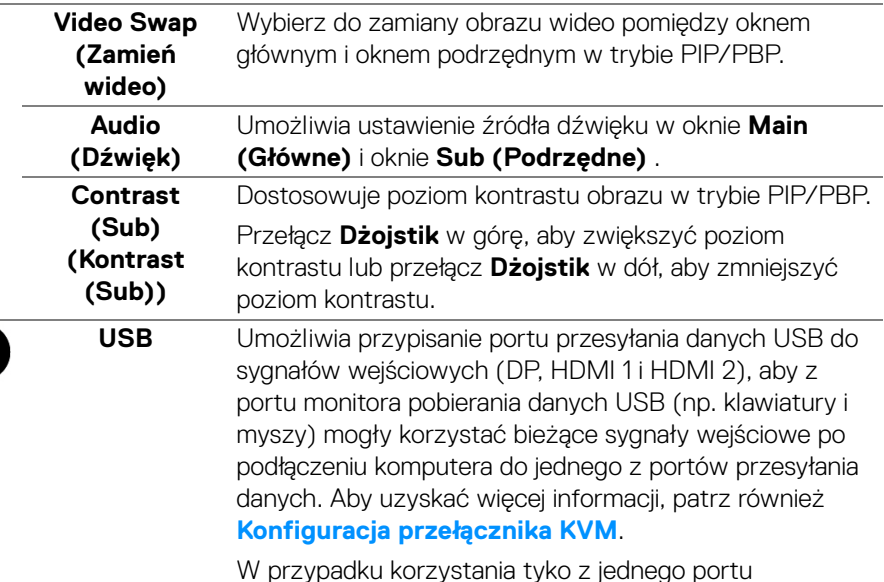

W przypadku korzystania tyko z jednego portu przesyłania danych aktywny jest podłączony port przesyłania danych.

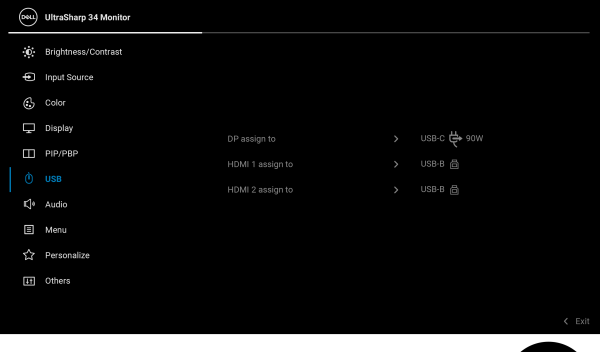

**UWAGA:** Aby nie dopuścić do uszkodzenia lub utraty danych, przed zmianą portów USB przesyłania danych, upewnij się, że w komputerze podłączonym do portu monitora USB pobierania danych nie są używane ŻADNE urządzenia pamięci USB.

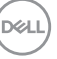

 $\phi$ 

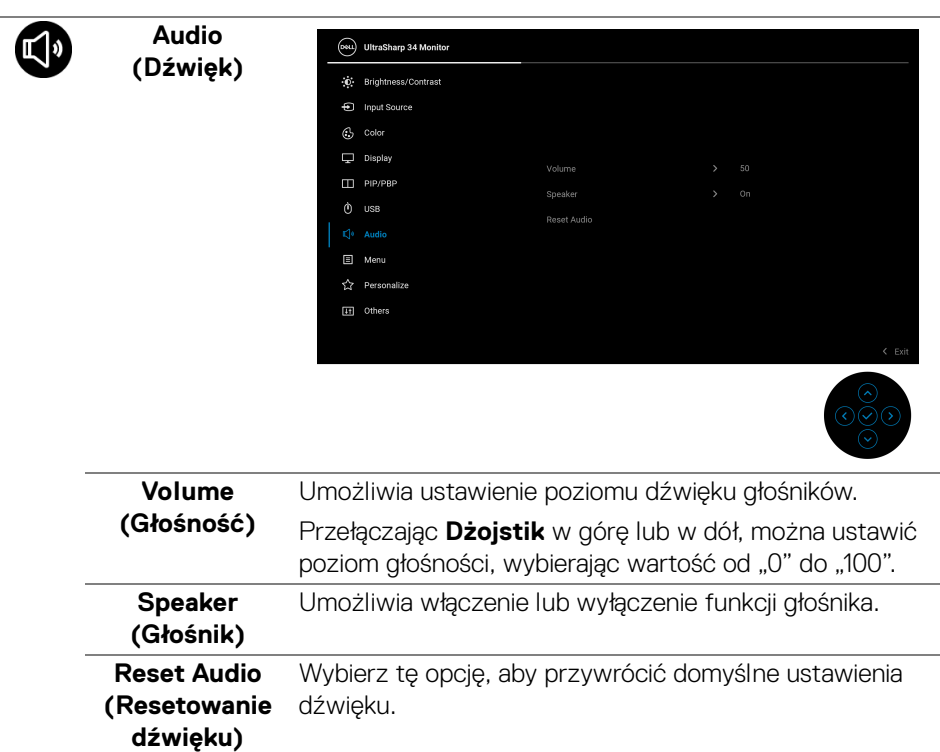

 $($ DELL

目

**Menu** Wybierz tę opcję, aby dopasować ustawienia dla menu ekranowego, np. język menu ekranowego, czas wyświetlania menu na ekranie itd.

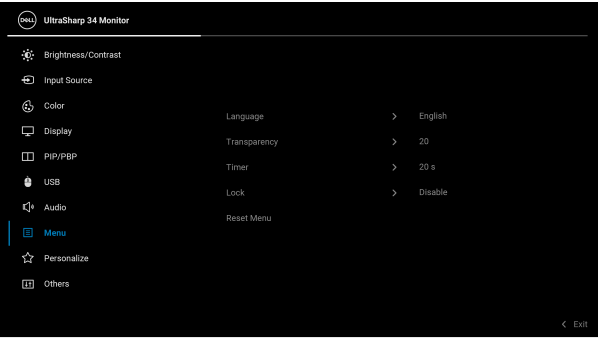

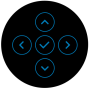

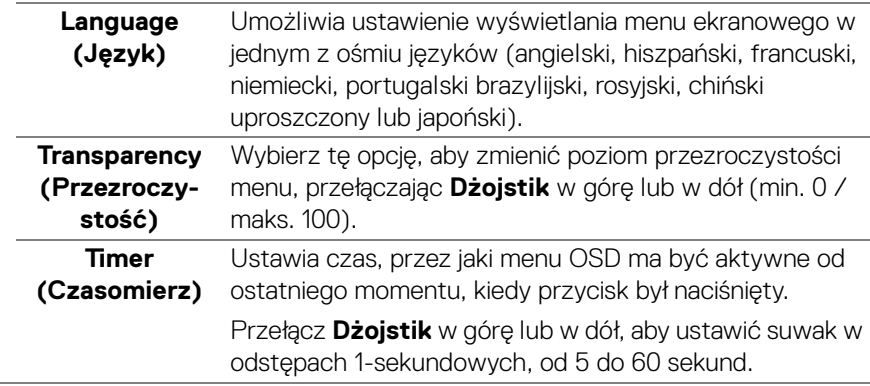

#### **Lock (Blokada)**

Poprzez zablokowanie przycisków sterowania monitora można zapobiec dostępowi do nich przez nieupoważnione osoby. Zapobiega to również przypadkowej aktywacji w konfiguracji wielu monitorów obok siebie.

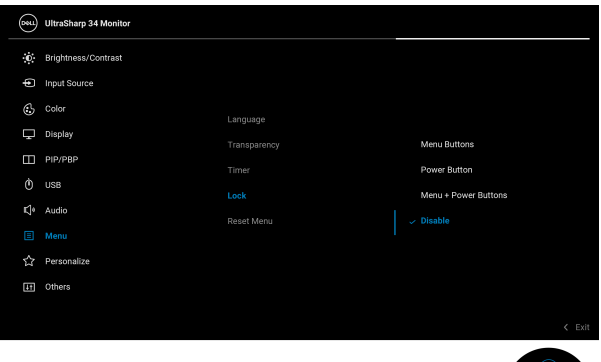

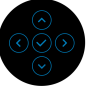

- **Menu Buttons (Przyciski menu)**: Wszystkie funkcje **Dżojstika** są zablokowane i użytkownik nie ma do nich dostępu.
- **Power Button (Przycisk zasilania)**: Tylko **Przycisk zasilania** jest zablokowany i niedostępny dla użytkowników.
- **Menu + Power Buttons (Przyciski menu + zasilania)**: Zarówno **Dżojstik**, jak i **Przycisk zasilania** są zablokowane i użytkownik nie ma do nich dostępu.

Domyślne ustawienie to **Disable (Wyłącz)**.

Alternatywna metoda blokowania [w przypadku przycisków menu/funkcji]: Można również nacisnąć przycisk na **Dżojstiku** w górę, w dół, w lewo lub w prawo i przytrzymać przez 4 sekundy w celu ustawienia opcji blokady.

**UWAGA:** Aby odblokować przyciski, można również nacisnąć przycisk na **Dżojstiku** w górę, w dół, w lewo lub w prawo i przytrzymać przez 4 sekundy.

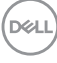

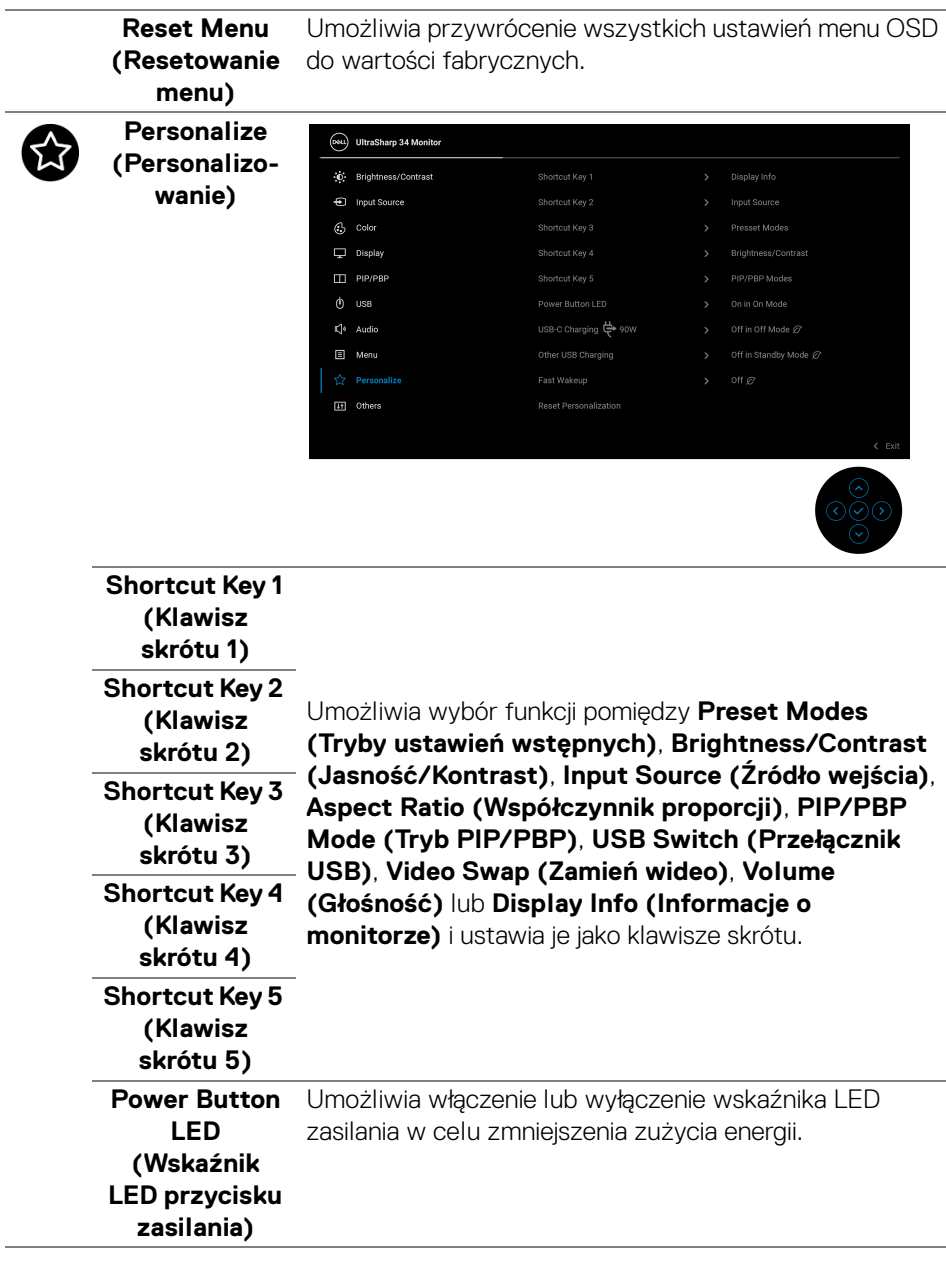

(dell

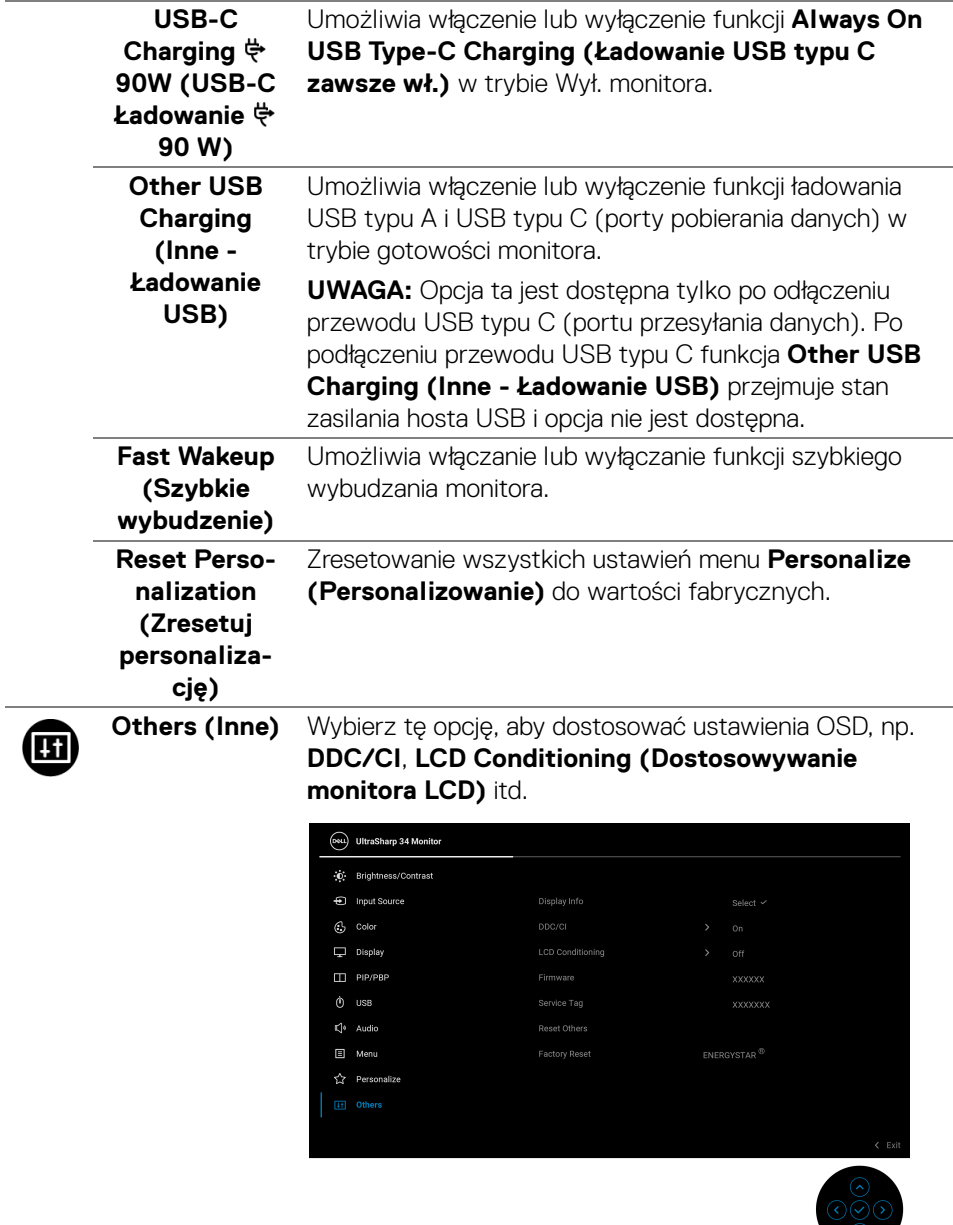

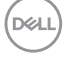

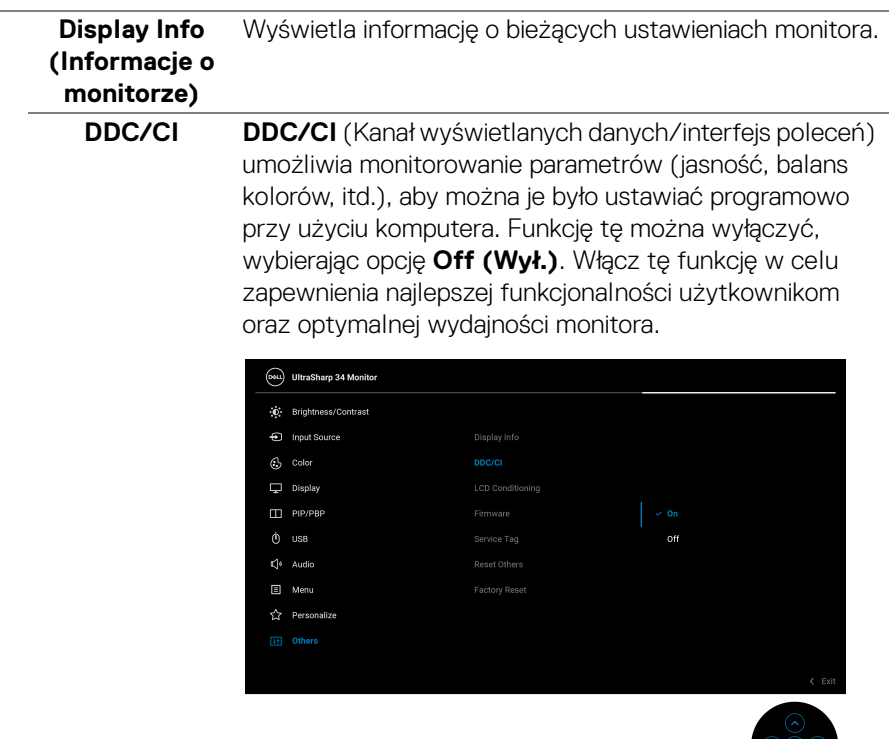

 $(\nabla \times L)$ 

**LCD Conditioning (Dostosowywanie monitora LCD)** opcji **On (Wł.)**.

Pomaga wyeliminować drobne przypadki zatrzymywania się obrazu. W zależności od stopnia zatrzymywania się obrazu, uruchomienie programu może zająć dłuższą chwilę. Możesz włączyć tę funkcję poprzez wybranie

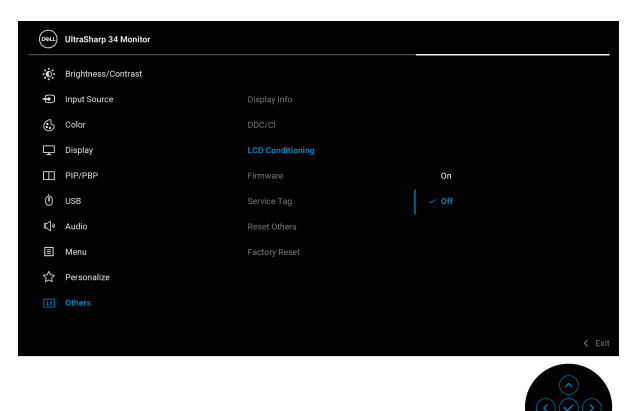

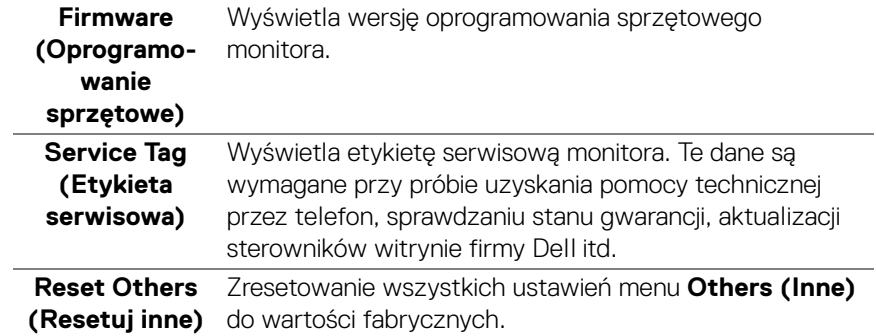

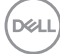

#### **Factory Reset (Przywracanie ustawień fabrycznych)**

Zresetuj wszystkie wartości ustawień wstępnych do domyślnych ustawień fabrycznych. Są to również ustawienia używane przy wykonywaniu testów zgodności z normami ENERGY STAR®.

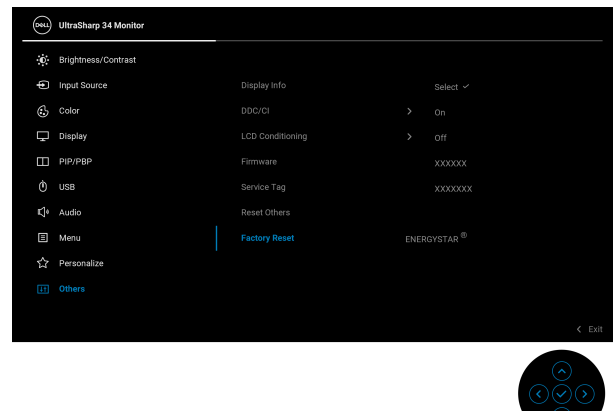

#### **Komunikat ostrzegawczy menu ekranowego**

Gdy monitor nie obsługuje określonego trybu rozdzielczości, pojawi się następujący komunikat:

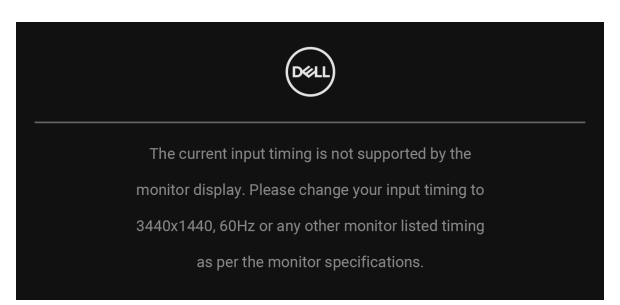

Oznacza to, że monitor nie może zsynchronizować sygnału odbieranego z komputera. Informacje dotyczące poziomych i pionowych zakresów adresowania częstotliwości tego monitora znajdują się w części **[Specyfikacje monitora](#page-13-0)**. Zalecany tryb to 3440 x 1440.

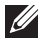

**UWAGA: Komunikat może być nieznacznie inny w zależności od podłączonego sygnału źródłowego.**

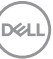

Przed wyłączeniem funkcji **DDC/CI** pojawi się następujący komunikat:

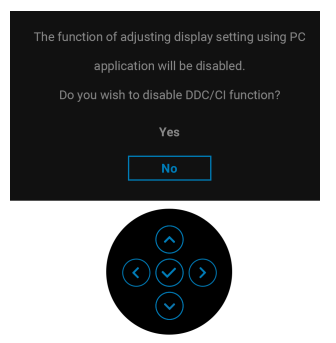

W przypadku wyboru ustawienia **Brightness (Jasność)** po raz pierwszy zostanie wyświetlony następujący komunikat:

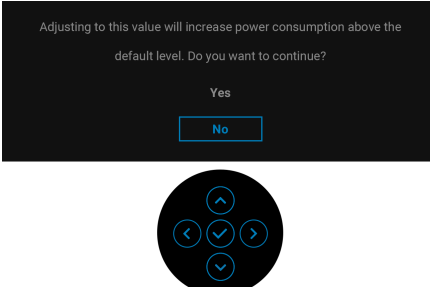

**UWAGA: W przypadku wyboru opcji Yes (Tak), komunikat nie będzie wyświetlany przy następnej zmianie ustawienia Brightness (Jasność).**

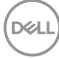

W przypadku wyboru ustawienia jednej z funkcji oszczędzania energii po raz Przy zmianie domyślnych ustawień funkcji oszczędzania energii pierwszy raz np.

**Uniformity Compensation (Kompensacia jednol), USB-C Charging**  $\frac{1}{Y}$ **90W (USB-C Ładowanie 90 W)**, **Other USB Charging (Inne - Ładowanie USB)** lub **Fast Wakeup (Szybkie wybudzenie)** zostanie wyświetlony następujący komunikat:

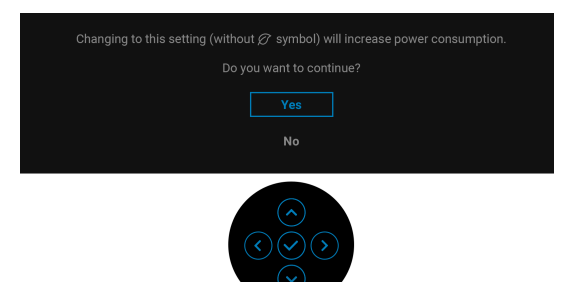

**UWAGA: Jeśli wybierzesz opcję Yes (Tak) dla jednej funkcji ze wspomnianych powyżej, następnym razem, gdy będziesz mieć zamiar zmiany ustawień tych funkcji, komunikat nie zostanie wyświetlony. W przypadku przywracania do ustawień fabrycznych komunikat zostanie wyświetlony ponownie.**

Przed aktywacją funkcji **Lock (Blokada)** pojawi się następujący komunikat:

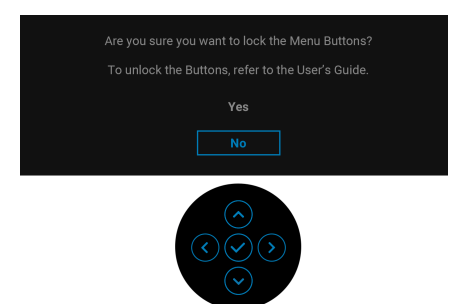

#### **UWAGA: Komunikat może się nieznacznie różnić w zależności od wybranych ustawień.**

Gdy monitor przechodzi do trybu gotowości, zostanie wyświetlony następujący komunikat:

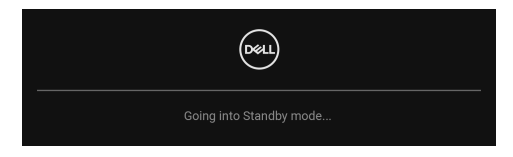

DEL

Uaktywnij komputer i monitor w celu uzyskania dostępu do [OSD](#page-39-1).

#### **UWAGA: Komunikat może być nieznacznie inny w zależności od podłączonego sygnału źródłowego.**

Menu OSD będzie tylko działać w typowym trybie operacyjnym. Po naciśnięciu dowolnego przycisku innego niż **Przycisk zasilania** w trybie gotowości pojawi się jeden z następujących komunikatów, w zależności od wybranego źródła wejścia:

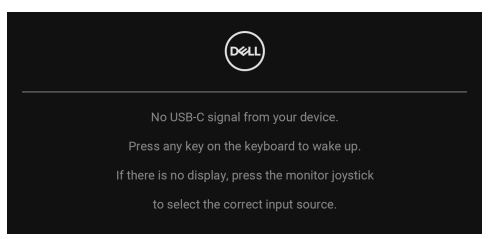

Uruchom komputer i monitor, aby uzyskać dostęp do [OSD](#page-39-1).

#### **UWAGA: Komunikat może być nieznacznie inny w zależności od podłączonego sygnału źródłowego.**

Jeśli wybrane zostanie wejście USB typu C, DisplayPort lub HDMI, ale odpowiedni kabel nie będzie podłączony, wyświetlone zostanie poniższe okno dialogowe.

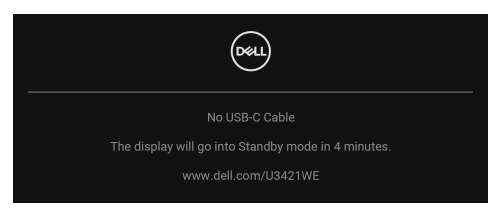

### **UWAGA: Komunikat może być nieznacznie inny w zależności od podłączonego sygnału źródłowego.**

Jeśli monitor jest w trybie wejścia DP/HDMI i przewód USB typu C jest podłączony do notebooka z obsługą Trybu alternatywnego DP, włączenie **[Auto Select for](#page-42-0)  [USB-C 90W \(Automatyczne wybieranie USB-C 90 W\)](#page-42-0)** spowoduje wyświetlenie następującego komunikatu.

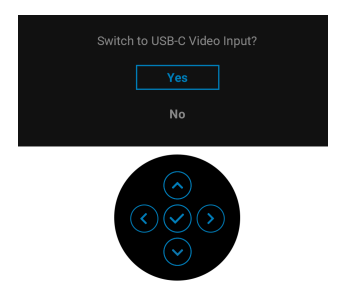

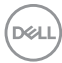

Gdy wybrana jest funkcja **Factory Reset (Przywracanie ustawień fabrycznych)**, zostanie wyświetlony następujący komunikat:

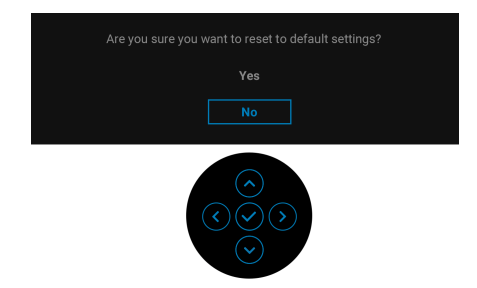

W przypadku wybrania **Yes (Tak)**, zostanie wyświetlony następujący komunikat.

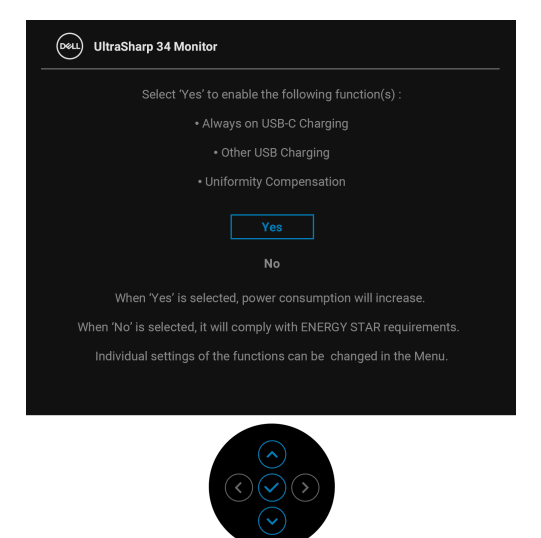

Zobacz **[Wykrywanie i usuwanie usterek](#page-70-0)**, aby uzyskać więcej informacji.

DØL

# **Ustawianie maksymalnie rozdzielczości**

Aby ustawić maksymalną rozdzielczość dla monitora:

W systemach Windows<sup>®</sup> 7, Windows<sup>®</sup> 8 i Windows<sup>®</sup> 8.1:

- **1.** W przypadku systemów Windows® 8 i Windows® 8.1 kafelek Pulpit, aby przełączyć na klasyczny pulpit.
- **2.** Kliknij prawym przyciskiem pulpit i wybierz **Rozdzielczość ekranu**.
- **3.** Kliknij listę rozwijaną **Rozdzielczość ekranu** i wybierz pozycję **3440 x 1440**.
- **4.** Kliknij **OK**.

W systemie Windows<sup>®</sup> 10:

- **1.** Kliknij pulpit prawym przyciskiem myszy i kliknij opcję **Ustawienia wyświetlania**.
- **2.** Kliknij **Zaawansowane ustawienia wyświetlania**.
- **3.** Kliknij listę rozwijaną **Rozdzielczość** i wybierz pozycję **3440 x 1440**.
- **4.** Kliknij **Zastosuj**.

Przy braku wyświetlania 3440 x 1440 jako opcji wartości, może być niezbędne wykonanie aktualizacji sterownika karty graficznej. Zależnie od rodzaju komputera wykonaj jedną z następujących procedur:

Jeżeli masz komputer stacjonarny lub przenośny firmy Dell:

• Przejdź na stronę sieci web <http://www.dell.com/support>, wprowadź znak serwisowy i pobierz najnowszy sterownik do posiadanej karty graficznej.

Jeżeli używasz komputera firmy innej niż Dell (przenośny lub stacjonarny):

- Przejdź na stronę pomocy technicznej posiadanego komputera i pobierz najnowsze sterowniki karty graficznej.
- Przejdź na stronę sieci Web producenta karty graficznej i pobierz najnowsze sterowniki.

# <span id="page-64-0"></span>**Konfiguracja przełącznika KVM**

Wbudowany przełącznik KVM umożliwia sterowanie nawet 2 komputerami przy użyciu jednego zestawu klawiatury i myszy podłączonych do monitora.

**a.** W przypadku podłączania **HDMI** + **USB-B** do komputera 1 oraz **DP** + **USB-C** do komputera 2:

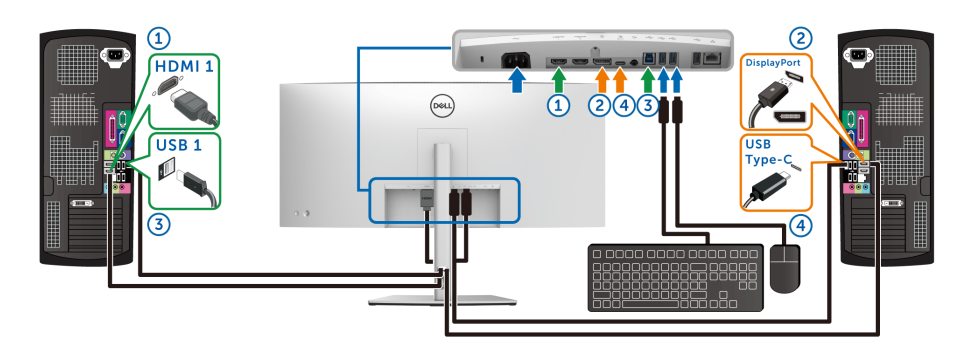

**UWAGA: Połączenie USB typu C obsługuje teraz tylko przesyłanie danych.**

Upewnij się, że USB dla **HDMI** jest przypisany do USB-B  $\triangle$ , a DP jest przypisany do **USB-C 90W**.

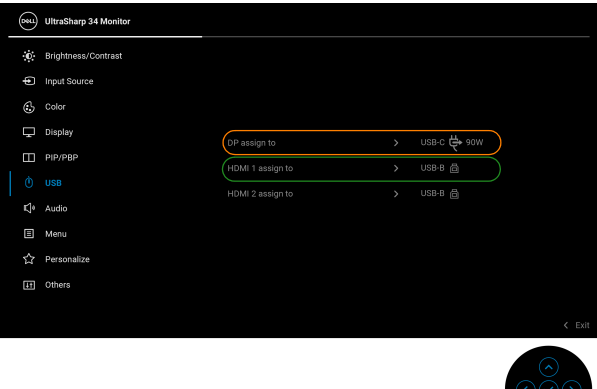

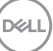

**b.** Po podłączeniu **HDMI** + **USB-B** do komputera 1 i **USB-C** do komputera 2:

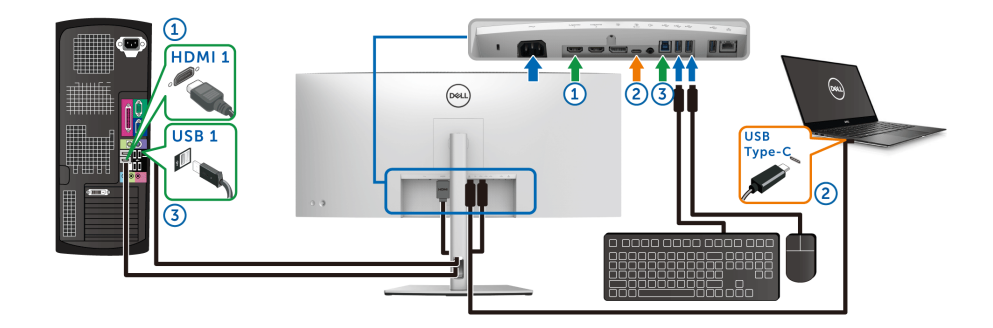

### **UWAGA: Połączenie USB-C obsługuje teraz sygnał wideo i przesyłanie danych.**

Upewnij się, że **USB** dla **HDMI** jest przypisany do **USB-B** .

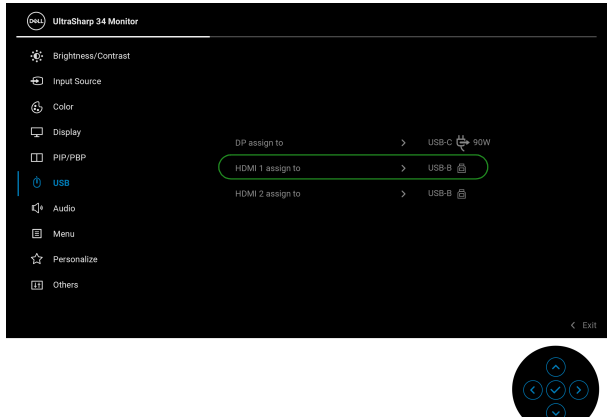

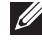

DELI

**UWAGA: Port USB typu C obsługuje tryb alternatywny DisplayPort, dlatego nie ma potrzeby ustawiania USB dla USB-C.**

**UWAGA: Podłączając urządzenie do innych, niewyświetlonych powyżej, źródeł wejścia wideo, należy przy użyciu takiej samej metody skonfigurować odpowiednie ustawienia dla USB, aby sparować porty.**

# **Ustawianie funkcji automatycznego KVM**

Aby skonfigurować funkcję automatycznego KVM dla monitora, postępuj wg instrukcji:

**1.** Upewnij się, że opcja **PIP/PBP Mode (Tryb PIP/PBP)** ma wartość **Off (Wył.)**.

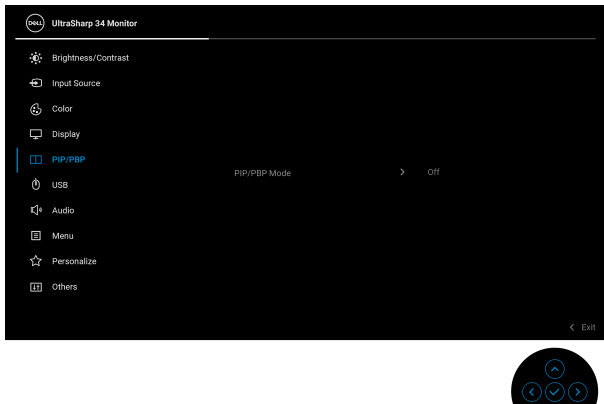

**2.** Upewnij się, że opcja **Auto Select (Automatyczne wybieranie)** ma wartość **On (Wł.)** i **Auto Select for USB-C 90W (Automatyczne wybieranie USB-C 90 W)** ma wartość **Yes (Tak)**.

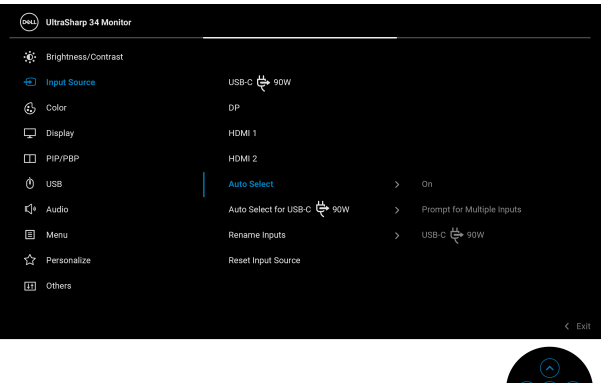

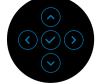

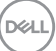

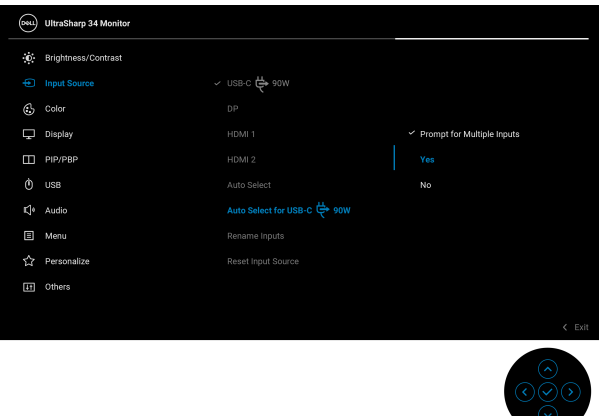

**3.** Upewnij się, że porty USB i wejścia wideo są odpowiednio połączone.

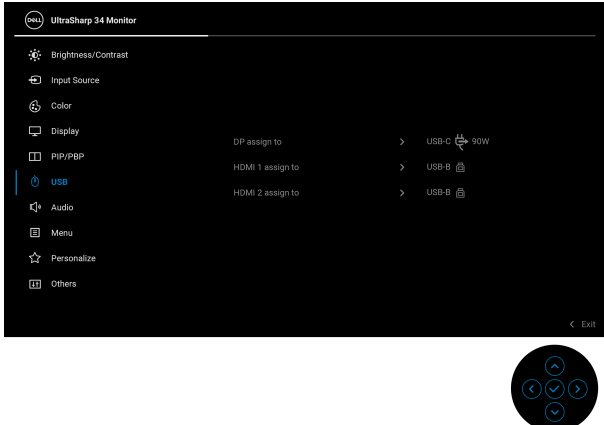

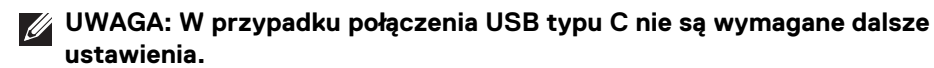

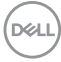

## **Korzystanie z funkcji pochylenia, obrotu w poziomie, pionowego wydłużenia i regulacji nachylenia**

**UWAGA: Poniższe instrukcje dotyczą wyłącznie podłączania stojaka dostarczanego wraz z monitorem. W przypadku podłączania stojaka zakupionego z innego źródła, postępuj zgodnie z instrukcjami dotyczącymi konfiguracji, załączonymi do stojaka.**

#### **Nachylenie, obrót w poziomie**

Po przymocowaniu stojaka do monitora można pochylać i obracać monitor tak, aby uzyskać najlepszy kąt wyświetlania.

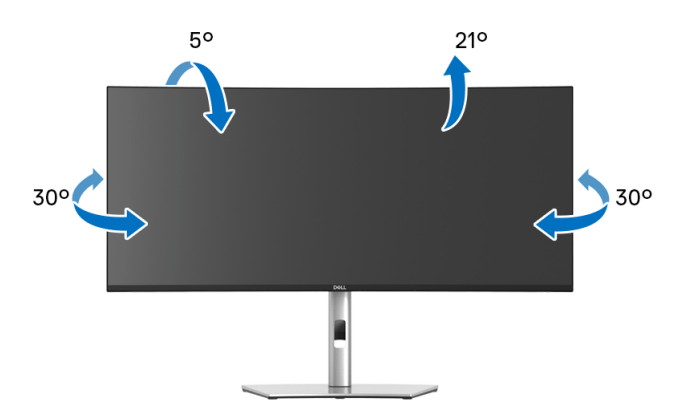

**UWAGA: Dostarczana podstawa nie jest zainstalowana fabrycznie.**

#### **Wydłużenie w pionie**

**UWAGA: Podstawę można wydłużyć w pionie do 150 mm. Na poniższych rysunkach przedstawiono sposób wydłużania podstawy w pionie.**

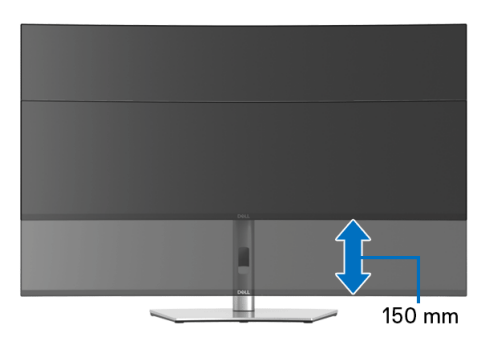

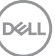

#### **Regulacja nachylenia**

Gdy stojak będzie przymocowany do monitora, będzie można ustawić odpowiedni kąt monitora za pomocą funkcji regulacji nachylenia.

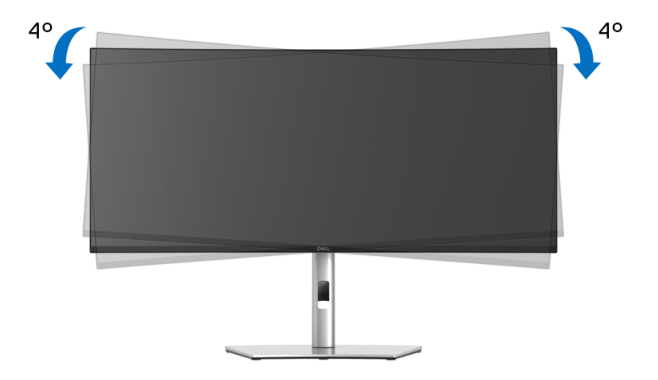

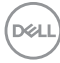

# <span id="page-70-0"></span>**Wykrywanie i usuwanie usterek**

**PRZESTROGA: Przed rozpoczęciem wykonywania opisanych w tej części procedur, należy zastosować się do [Instrukcje bezpieczeństwa.](#page-81-0)**

# **Autotest**

Monitor udostępnia funkcję automatycznego testu funkcji, umożliwiającej sprawdzenie prawidłowego funkcjonowania. Jeżeli monitor i komputer są prawidłowo podłączone ale ekran monitora pozostaje ciemny, należy uruchomić automatyczny test monitora, wykonując następujące czynności:

- **1.** Wyłącz komputer i monitor.
- **2.** Odłącz kabel video od złącza z tyłu komputera.
- **3.** Włącz monitor.

Na ekranie powinno zostać wyświetlone pływające okno dialogowe (na czarnym tle), jeżeli monitor nie wykrywa sygnału video i działa prawidłowo. W czasie trybu autotestu, dioda zasilania LED ma biały kolor. Również, w zależności od wybranego wejścia, będzie przewijane na ekranie w sposób ciągły, jedno z pokazanych poniżej okien dialogowych.

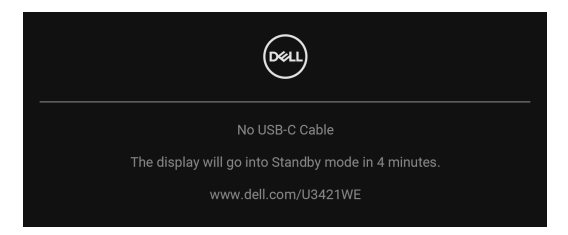

### **UWAGA: Komunikat może być nieznacznie inny w zależności od podłączonego sygnału źródłowego.**

- **4.** To okno jest również wyświetlane podczas normalnego działania systemu, jeżeli zostanie odłączony lub uszkodzony kabel video.
- **5.** Wyłącz monitor i podłącz ponownie kabel video; następnie włącz komputer i monitor.

Jeżeli po zastosowaniu poprzedniej procedury, na ekranie monitora nadal nie ma obrazu, sprawdź kontroler video i komputer; monitor działa prawidłowo.

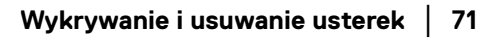

**DEL** 

# **Wbudowana diagnostyka**

Monitor posiada wbudowane narzędzie diagnostyczne pomagające w określeniu, czy występujący nietypowy wygląd ekranu jest wewnętrznym problemem monitora lub komputera i karty graficznej.

Aby uruchomić wbudowaną diagnostykę:

- **1.** Upewnij się, czy ekran jest czysty (brak drobinek kurzu na powierzchni ekranu).
- **2.** Przełącz **Dżojstik** w górę, w dół, w lewo lub w prawo i przytrzymaj w takim położeniu przez około 4 sekundy, aż zostanie wyświetlone menu podręczne.

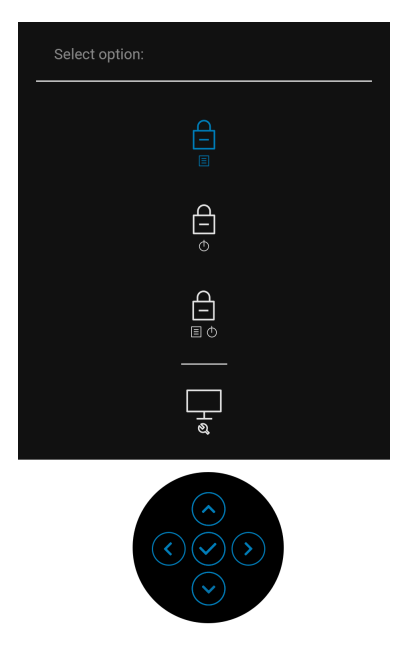

$$
\boxed{\text{Cell}}
$$
**3.** Przełącz **Dżojstik**, aby podświetlić ikonę Diagnostyki, a następnie naciśnij przycisk na **Dżojstiku**, a wyświetli się szary ekran.

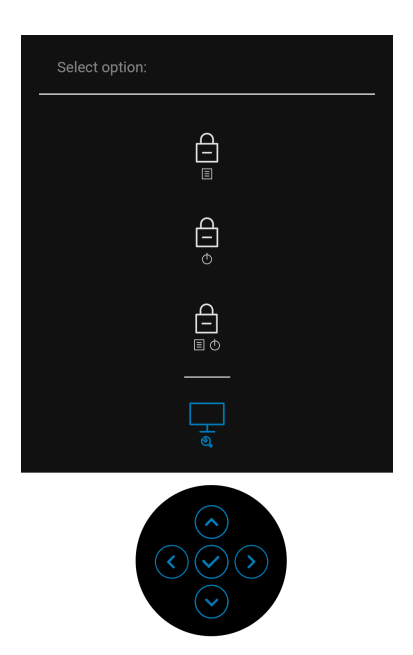

- **4.** Dokładnie sprawdź ekran pod kątem nieprawidłowości.
- **5.** Przełącz **Dżojstik** w górę. Kolor ekranu zmieni się na czerwony.
- **6.** Sprawdź, czy na wyświetlaczu nie występują nieprawidłowości.
- **7.** Powtórz czynności 5 i 6 w celu sprawdzenia wyświetlania na ekranach zielonym, niebieskim, czarny, białym i tekstowym.

Test jest zakończony po wyświetleniu ekranu tekstowego. Aby wyjść, przełącz ponownie **Dżojstik** w górę.

DØL

### **Ładowanie USB typu C zawsze wł.**

Monitor umożliwia ładowanie notebooka lub urządzeń mobilnych za pośrednictwem przewodu USB typu C, nawet po wyłączeniu monitora. Zobacz **[USB-C Charging](#page-55-0)  [90W \(USB-C Ładowanie 90 W\)](#page-55-0), aby uzyskać więcej informacji.** 

Posiadaną wersję oprogramowania układowego można sprawdzić w **[Firmware](#page-57-0)  [\(Oprogramowanie sprzętowe\)](#page-57-0)**. Jeśli opcja ta nie jest dostępna, przejdź do strony pobierania pomocy technicznej Dell, gdzie można pobrać najnowszy plik instalacyjny aplikacji (**Monitor Firmware Update Utility.exe**) i zapoznać się z Przewodnikiem użytkownika z instrukcjami w zakresie aktualizacji oprogramowania układowego: **www.dell.com/U3421WE**.

# **Typowe problemy**

Następująca tabela zawiera ogólne informacje dotyczące powszechnych problemów z monitorem, które mogą wystąpić i możliwe rozwiązania tych problemów:

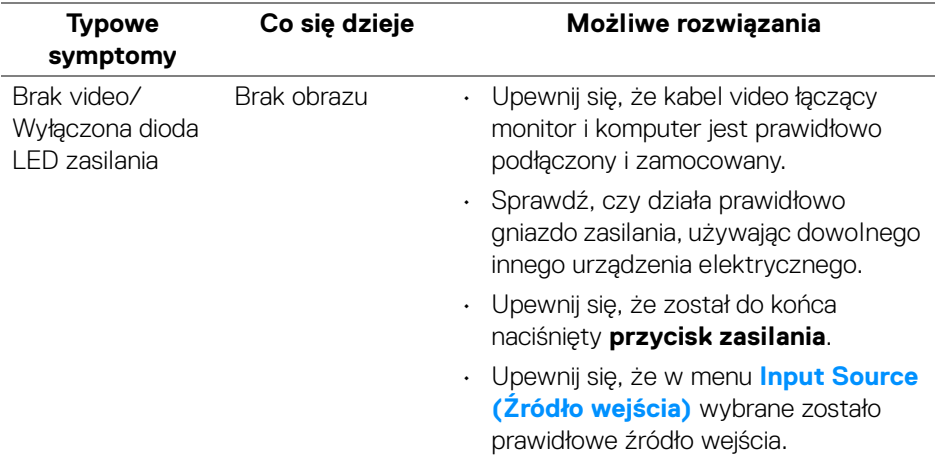

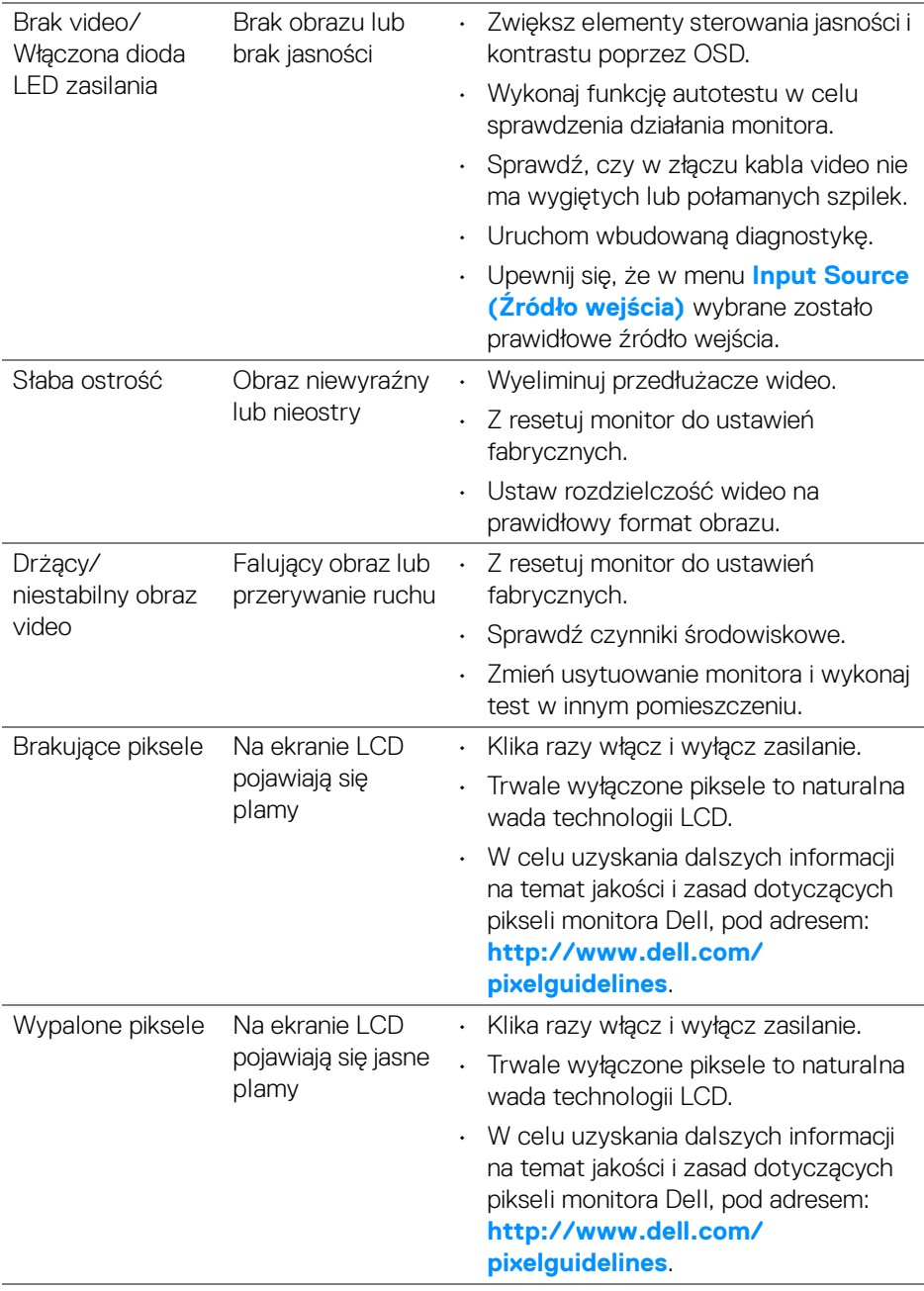

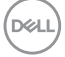

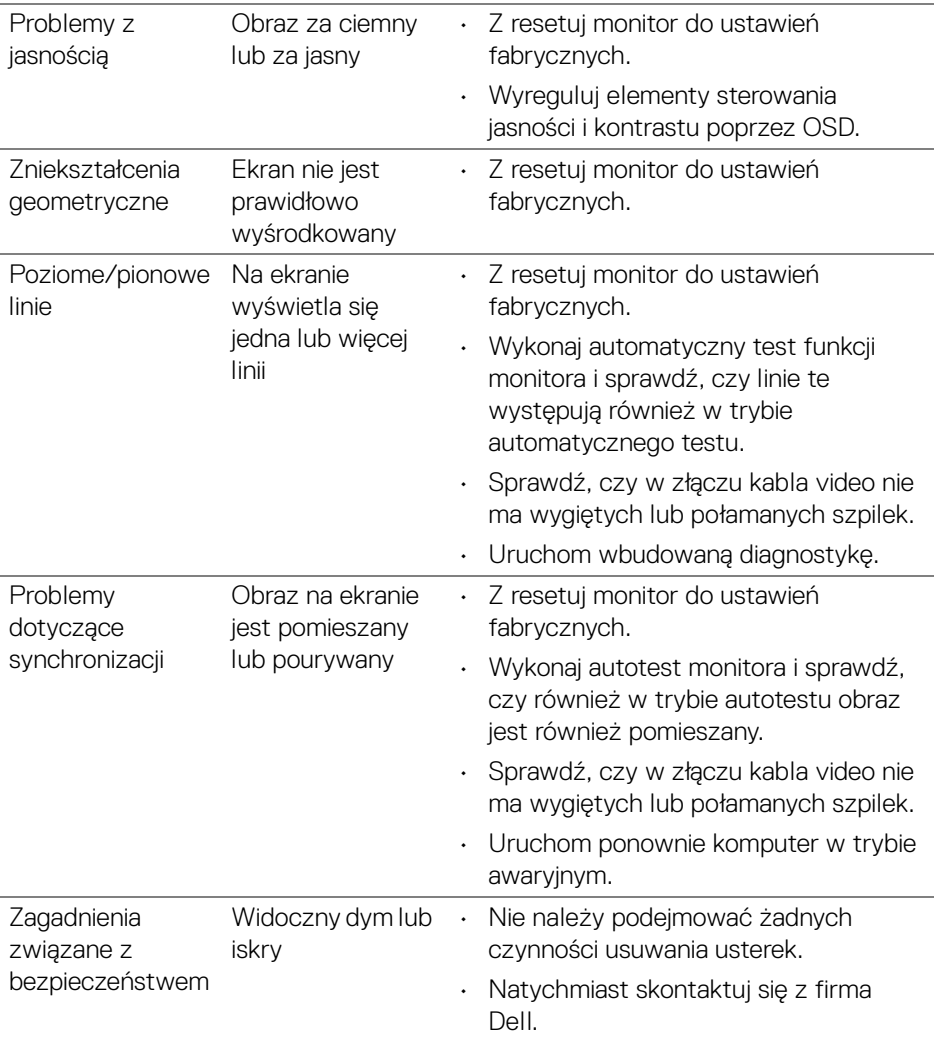

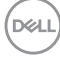

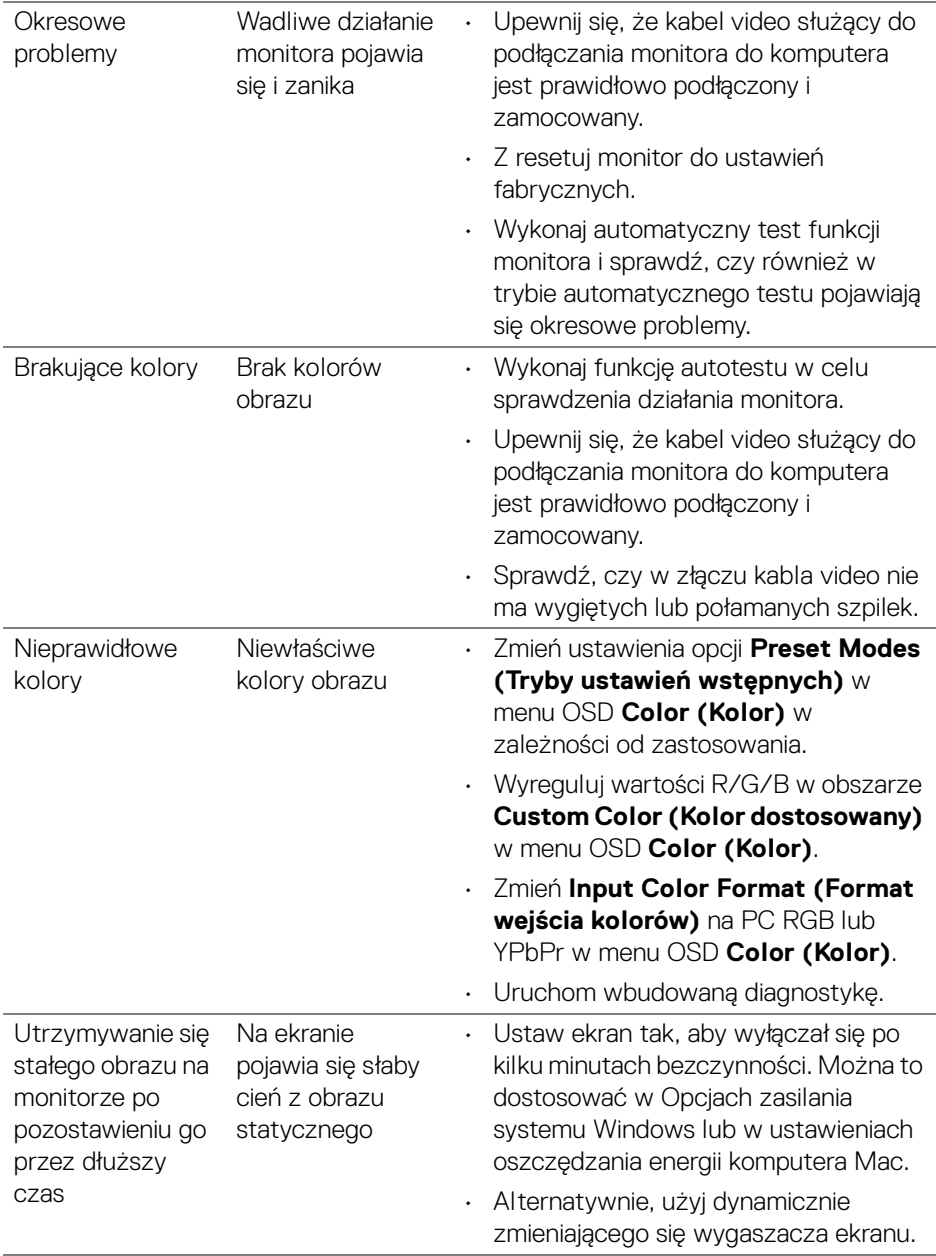

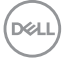

# **Problemy specyficzne dla produktu**

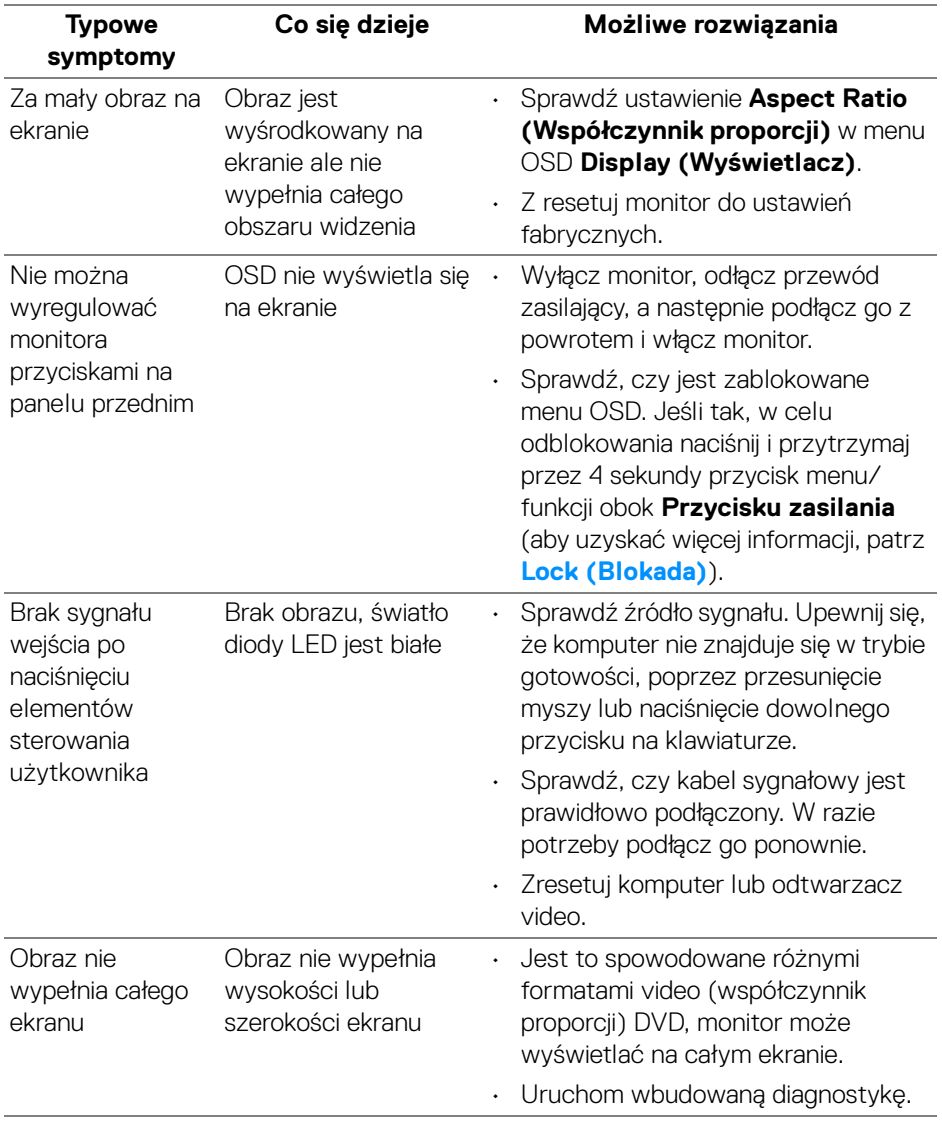

 $(\overline{DCL}$ 

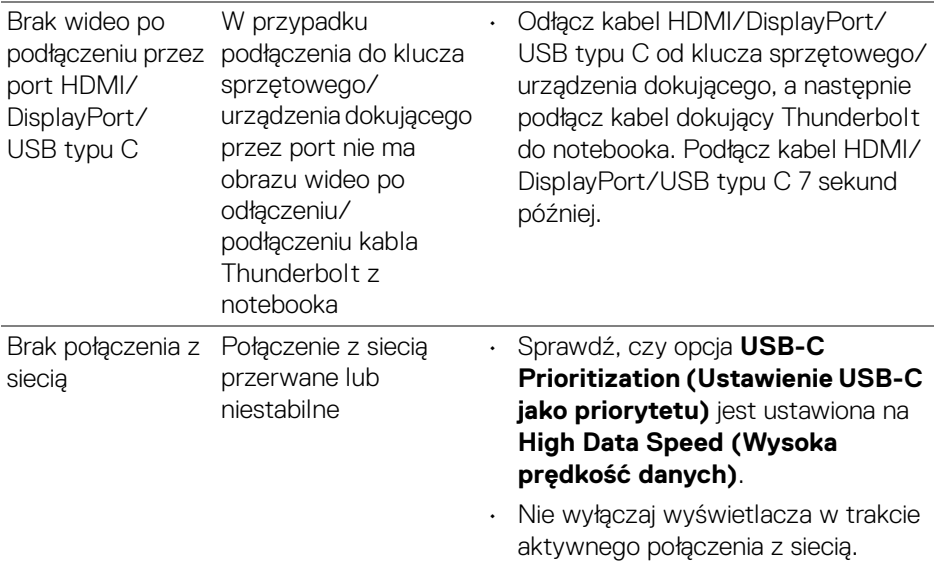

# **Problemy dotyczące USB (Universal Serial Bus)**

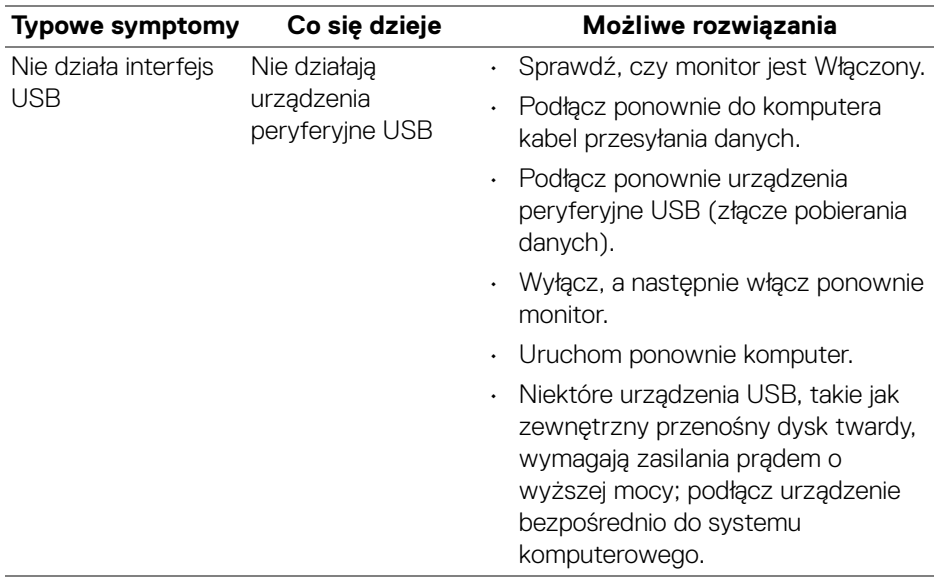

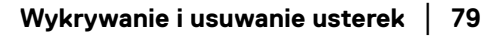

(dell

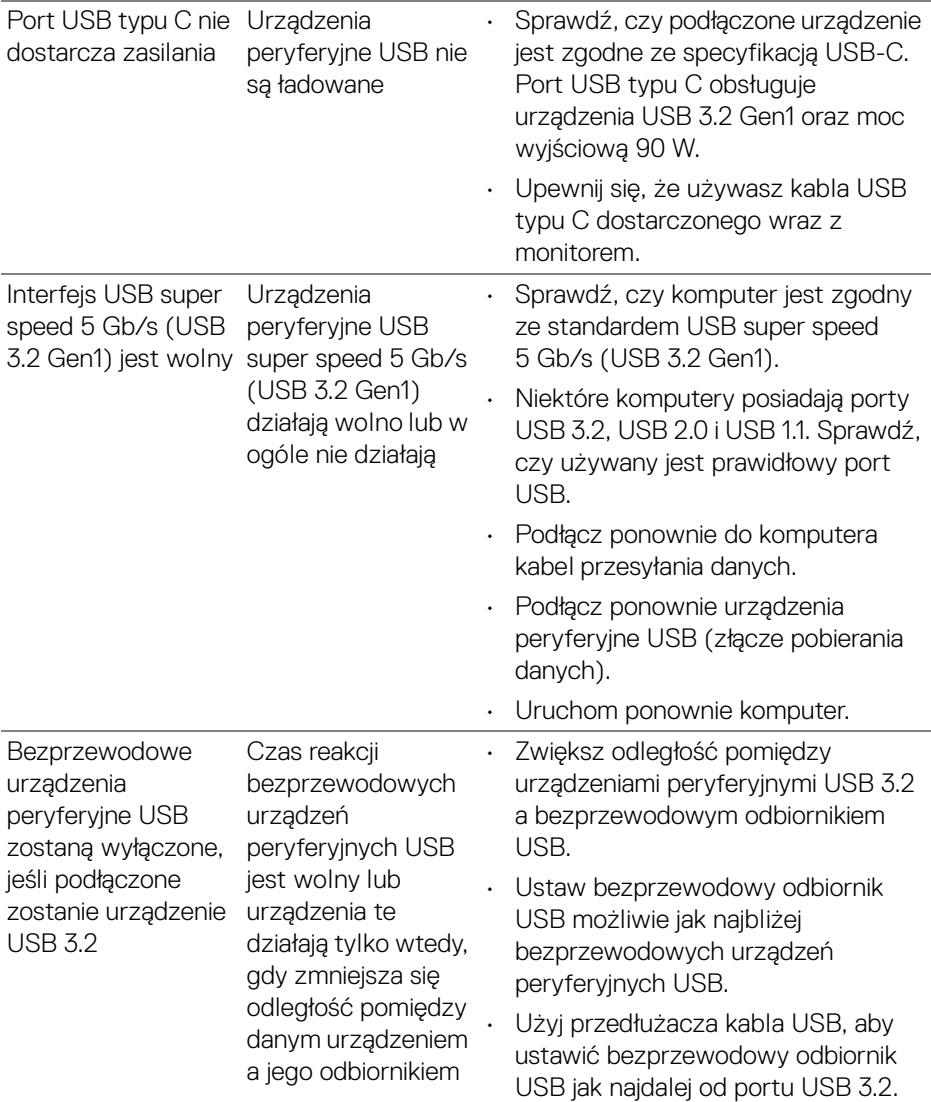

 $(\mathsf{D}\mathsf{EIL})$ 

# **Problemy specyficzne dla głośników**

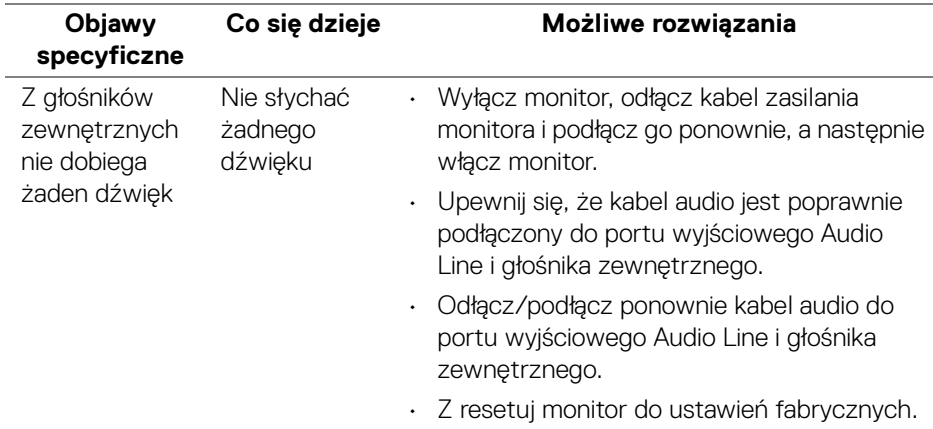

# **Dodatek**

#### **PRZESTROGA: Instrukcje bezpieczeństwa**

**PRZESTROGA: Używanie elementów sterowania, regulacji lub procedur, innych niż określone w dokumentacji, może spowodować narażenie na porażenie prądem elektrycznym, zagrożenia związane z prądem elektrycznym i/lub zagrożenia mechaniczne.**

Informacje dotyczące bezpieczeństwa można znaleźć bezpieczeństwa, środowiska i regulacji prawnych (SERI).

### **Uwagi FCC (tylko USA) i inne informacje dotyczące przepisów**

Uwaga FCC i inne informacje dotyczące przepisów, można uzyskać na stronie sieci web przepisów zgodności, pod adresem **[www.dell.com/regulatory\\_compliance](www.dell.com/regulatory_compliance)**.

### **Kontakt z firmą Dell**

Klienci w USA powinni dzwonić na numer 800-WWW-DELL (800-999-3355).

**UWAGA: Jeżeli nie masz włączonego połączenia internetowego, informacje kontaktowe możesz znaleźć na fakturze, dokumencie zakupu, w liście przewozowym, na rachunku lub w katalogu produktów Dell.**

**Dell oferuje kilka opcji wsparcia i serwisu on-linie lub telefonicznego. Dostępność zależy od kraju i produktu, a niektóre z usług mogą być w Twoim rejonie niedostępne.** 

- Pomoc techniczna online **<www.dell.com/support/monitors>**
- Kontakt z firmą Dell **<www.dell.com/contactdell>**

### **Baza danych produktów UE etykiet energetycznych i kart informacyjnych produktów**

U3421WE: **https://eprel.ec.europa.eu/qr/344907**

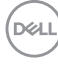